DIPLOMADO DE PROFUNDIZACION CISCO PRUEBA DE HABILIDADES PRÁCTICAS CCNP

**JUAN ESTEBAN VALENCIA HERNANDEZ**

UNIVERSIDAD NACIONAL ABIERTA Y A DISTANCIA - UNAD ESCUELA DE CIENCIAS BÁSICAS, TECNOLOGÍA E INGENIERÍA - ECBTI INGENIERÍA DE TELECOMUNICACIONES MEDELLIN 2022

DIPLOMADO DE PROFUNDIZACION CISCO PRUEBA DE HABILIDADES PRÁCTICAS CCNP

**JUAN ESTEBAN VALENCIA HERNANDEZ**

Diplomado de opción de grado para optar al titulo de INGENIERO EN TELECOMUNICACIONES

> DIRECTOR: JUAN ESTEBAN TAPIAS BAENA

UNIVERSIDAD NACIONAL ABIERTA Y A DISTANCIA - UNAD ESCUELA DE CIENCIAS BÁSICAS, TECNOLOGÍA E INGENIERÍA - ECBTI INGENIERÍA DE TELECOMUNICACIONES MEDELLIN 2022

NOTA DE ACEPTACIÓN

Firma del Presidente del Jurado

Firma del Jurado

Firma del Jurado

MEDELLIN, 1 de Diciembre de 2022

## CONTENIDO

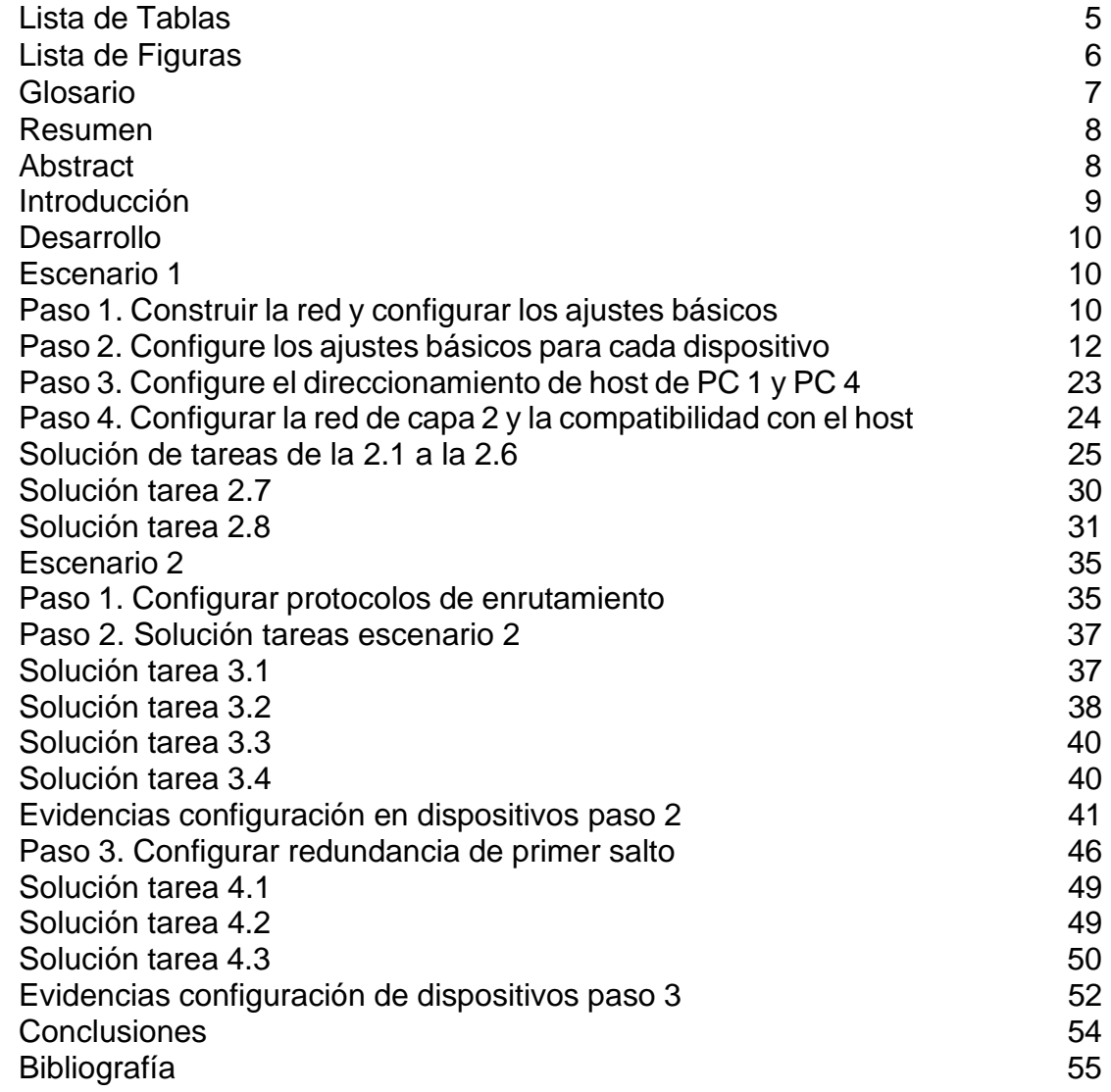

## LISTA DE TABLAS

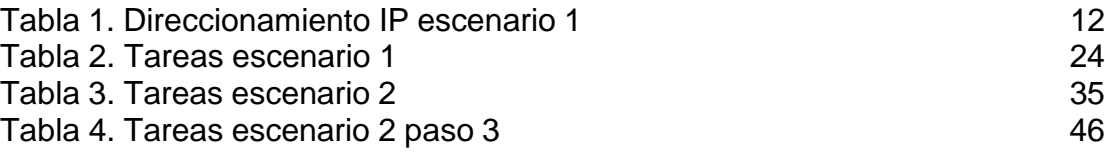

## LISTA DE FIGURAS

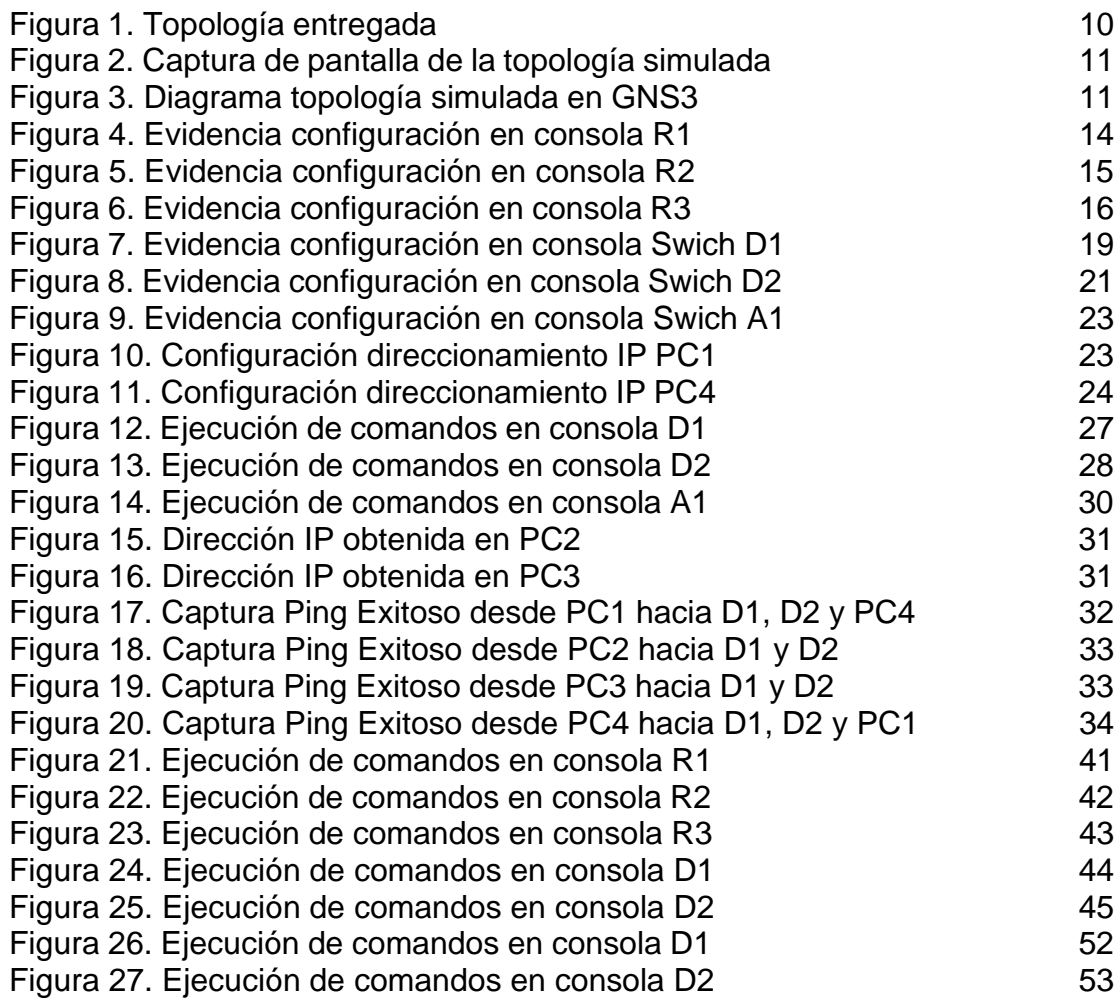

### GLOSARIO

BGP: Protocolo que permite compartir información de enrutamiento entre los routers que conforman la red.

ENLACE TRONCAL: Un enlace troncal es un enlace punto a punto entre dos dispositivos de red que lleva más de una VLAN, posibilita que se puedan pasar varias VLAN por un único link.

OSPF: Protocolo de direccionamiento que fue desarrollado en un algoritmo que seleccionar la vía mas corta, esto se da gracias a que cada router conoce la distancia a la que están sus vecinos.

SLA: Es una tecnología de Cisco que monitorea activamente el tráfico para medir el desempeño de la red al medir parámetros críticos para el tráfico que pasa a través de los dispositivos con software Cisco IOS y otros servidores de aplicaciones de red.

VLAN: Hace referencia a una red de área local virtual que agrupa o combina un conjunto de dispositivos que requieren comunicarse entre sí, es decir, las vlan nos permiten crear varias redes lógicas independientes dentro de la misma red física

#### RESUMEN

La prueba de habilidades practicas CISCO CCNP, consiste en resolver una serie de tareas encaminadas a la configuración básica y avanzada de los dispositivos de una red apoyándose en la herramienta de simulación GNS3.

La prueba se divide en dos escenarios o fases que corresponden a las tareas a desarrollar, inicialmente los dispositivos deben ser montados, configurados y puestos en funcionamiento desde cero en la herramienta de simulación antes mencionada.

Durante el desarrollo de la prueba de habilidades, se encuentra la aplicación de conceptos aprendidos y protocolos que permiten la conmutación y el enrutamiento de los dispositivos que conforman la red.

Palabras Clave: CISCO, CCNP, Conmutación, Enrutamiento, Redes, Electrónica.

### ABSTRACT

The CISCO CCNP practical skills test consists of solving a series of tasks aimed at the basic and advanced configuration of network devices using the GNS3 simulation tool.

The test is divided into two scenarios or phases that correspond to the tasks to be developed. Initially, the devices must be assembled, configured, and put into operation from scratch in the aforementioned simulation tool.

During the development of the skills test, there is the application of learned concepts and protocols that allow the switching and routing of the devices that make up the network.

Keywords: CISCO, CCNP, Routing, Swicthing, Networking, Electronics.

#### INTRODUCCIÓN

El diplomando CCNP es una gran oportunidad para afianzar los conocimientos del ingeniero de telecomunicaciones, dado que permite aprender a implementar. verificar y solucionar problemas respecto a la configuración de los principales dispositivos de redes conmutadas como lo son los swhiches y los routers.

En el primer escenario se construye la red con la ayuda del software de simulación GNS3, se configuran ajustes básicos de los dispositivos y su direccionamiento IP; posteriormente se configura la red de capa 2, como por ejemplo definir enlaces troncales, vlans nativas, y protocolos como Rapid Spannin-tree y validaciones de conectividad.

Posteriormente en el segundo escenario se tocan conceptos sobre protocolos de enrutamiento como OSPF y BGP , tanto para IPV4 como para IPV6; finalmente se configura redundancia con HSRP.

### DESARROLLO

#### ESCENARIO 1

### Paso 1: Construir la red y configurar los ajustes básicos del dispositivo y el direccionamiento de la interfaz

Figura 1. Topología entregada

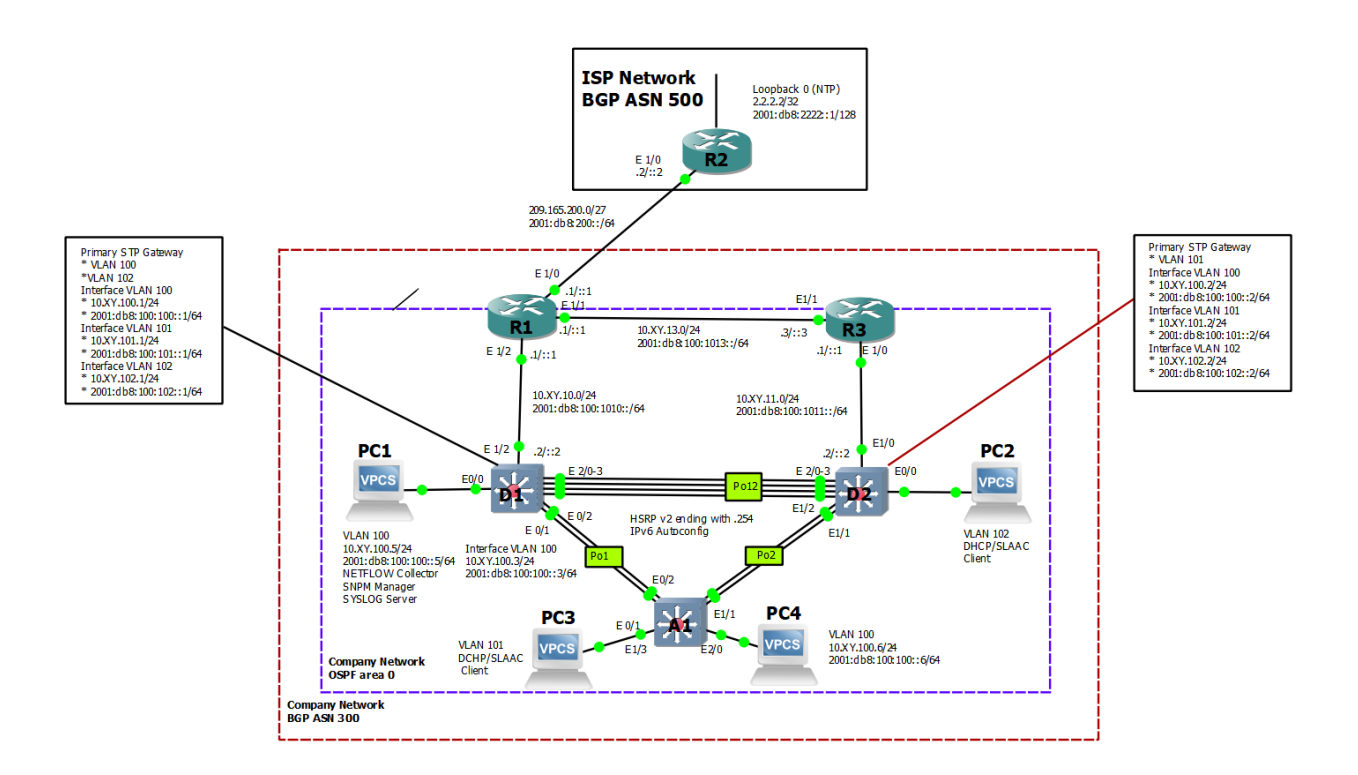

Fuente. Cisco

Cablee la red como se muestra en la topología.

A continuación, se muestra el montaje de la red solicitada en el entorno de simulación compuesto por GSN3 y VirtualBox

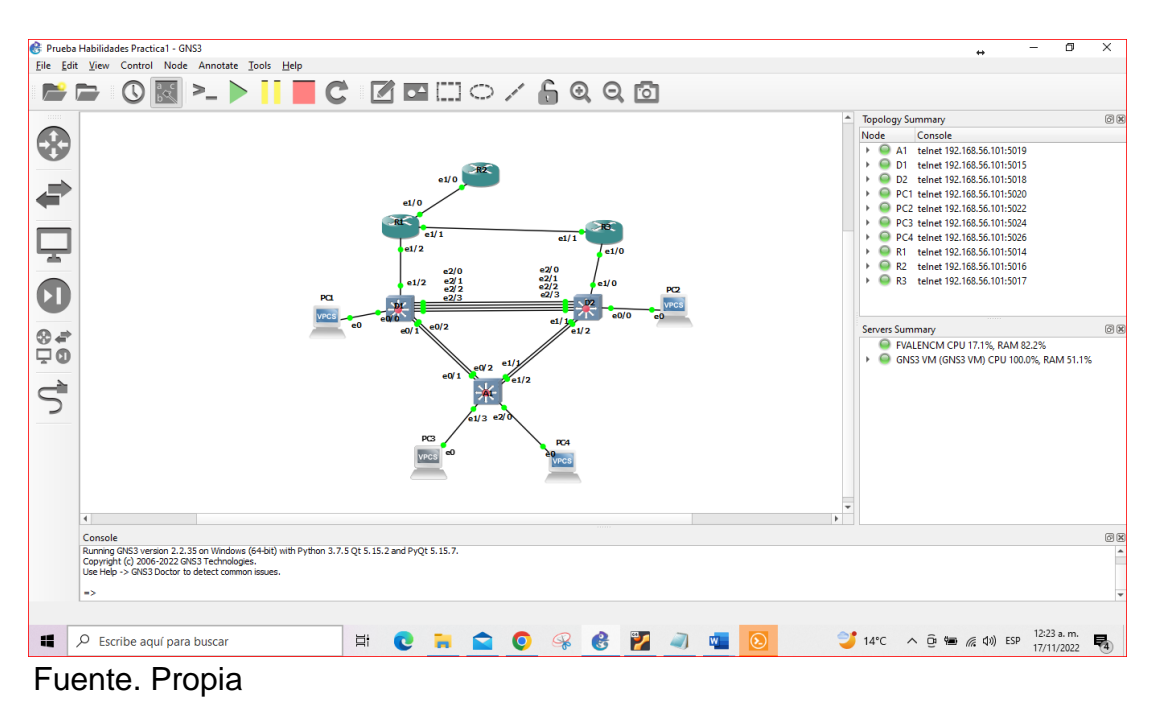

Figura 2. Captura de pantalla de la topología simulada

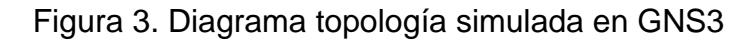

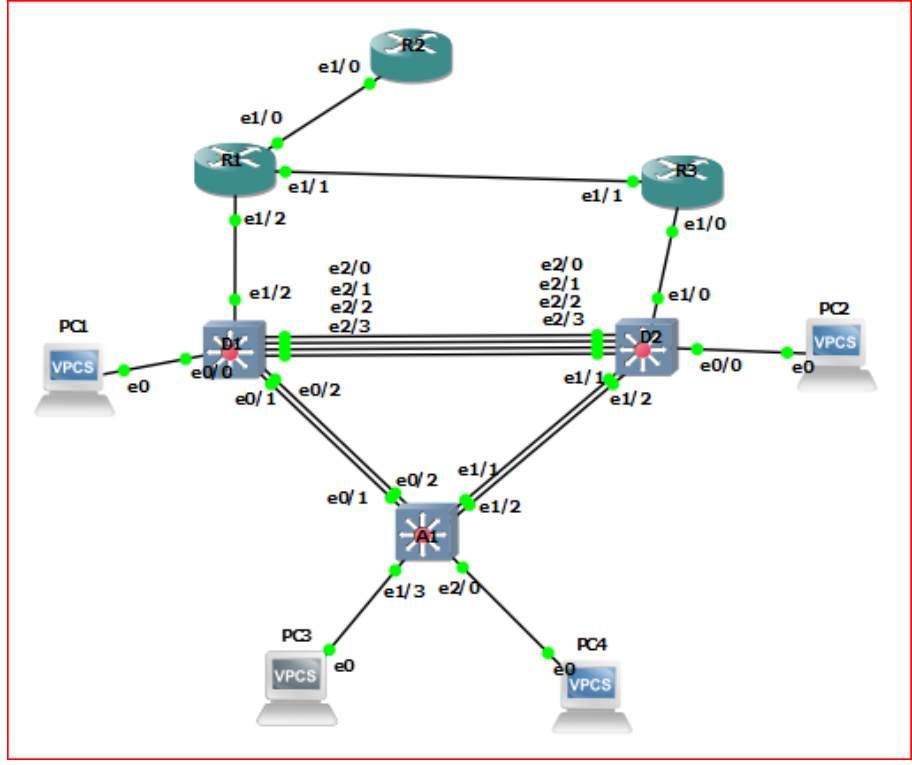

Fuente. Propia

| <b>Device</b>   | <b>Interface</b> | <b>IPv4 Address</b> | <b>IPv6 Address</b>     | <b>IPv6 Link-Lo-</b><br>cal |
|-----------------|------------------|---------------------|-------------------------|-----------------------------|
| R <sub>1</sub>  | E1/0             | 209.165.200.225/27  | 2001:db8:200::1/64      | fe80::1:1                   |
|                 | E1/2             | 10.XY.10.1/24       | 2001:db8:100:1010::1/64 | fe80::1:2                   |
|                 | E1/1             | 10. XY.13.1/24      | 2001:db8:100:1013::1/64 | fe80::1:3                   |
| R <sub>2</sub>  | E1/0             | 209.165.200.226/27  | 2001:db8:200::2/64      | fe80::2:1                   |
|                 | Loopback0        | 2.2.2.2/32          | 2001:db8:2222::1/128    | fe80::2:3                   |
| R <sub>3</sub>  | E1/0             | 10. XY.11.1/24      | 2001:db8:100:1011::1/64 | fe80::3:2                   |
|                 | E1/1             | 10. XY.13.3/24      | 2001:db8:100:1013::3/64 | fe80::3:3                   |
| D <sub>1</sub>  | E1/2             | 10. XY.10.2/24      | 2001:db8:100:1010::2/64 | fe80::d1:1                  |
|                 | <b>VLAN 100</b>  | 10. XY.100.1/24     | 2001:db8:100:100::1/64  | fe80::d1:2                  |
|                 | <b>VLAN 101</b>  | 10.XY.101.1/24      | 2001:db8:100:101::1/64  | fe80::d1:3                  |
|                 | <b>VLAN 102</b>  | 10.XY.102.1/24      | 2001:db8:100:102::1/64  | fe80::d1:4                  |
| D <sub>2</sub>  | E1/0             | 10.XY.11.2/24       | 2001:db8:100:1011::2/64 | fe80::d2:1                  |
|                 | <b>VLAN 100</b>  | 10.XY.100.2/24      | 2001:db8:100:100::2/64  | fe80::d2:2                  |
|                 | <b>VLAN 101</b>  | 10.XY.101.2/24      | 2001:db8:100:101::2/64  | fe80::d2:3                  |
|                 | <b>VLAN 102</b>  | 10.XY.102.2/24      | 2001:db8:100:102::2/64  | fe80::d2:4                  |
| A <sub>1</sub>  | <b>VLAN 100</b>  | 10.XY.100.3/23      | 2001:db8:100:100::3/64  | fe80::a1:1                  |
| PC <sub>1</sub> | <b>NIC</b>       | 10.XY.100.5/24      | 2001:db8:100:100::5/64  | <b>EUI-64</b>               |
| PC <sub>2</sub> | <b>NIC</b>       | <b>DHCP</b>         | <b>SLAAC</b>            | <b>EUI-64</b>               |
| PC <sub>3</sub> | <b>NIC</b>       | <b>DHCP</b>         | <b>SLAAC</b>            | <b>EUI-64</b>               |
| PC4             | <b>NIC</b>       | 10.XY.100.6/24      | 2001:db8:100:100::6/64  | <b>EUI-64</b>               |

Tabla 1. Direccionamiento IP escenario 1

Paso 2. Configure los ajustes básicos para cada dispositivo con XY=51

Para las siguientes configuraciones entregadas por la guía en R1, R2, R3, D1, D2 y A1, se modifican valores de XY según cedula finalizada en 51.

Router R1

#Configuración inicial para R1

hostname R1 ipv6 unicast-routing no ip domain lookup banner motd # R1, ENCOR Skills Assessment# line con 0 exec-timeout 0 0 logging synchronous exit

#Configuración interfaces con IPv4 e IPv6

interface e1/0 ip address 209.165.200.225 255.255.255.224 ipv6 address fe80::1:1 link-local ipv6 address 2001:db8:200::1/64 no shutdown exit interface e1/2 ip address 10.51.10.1 255.255.255.0 ipv6 address fe80::1:2 link-local ipv6 address 2001:db8:100:1010::1/64 no shutdown exit interface e1/1 ip address 10.51.13.1 255.255.255.0 ipv6 address fe80::1:3 link-local ipv6 address 2001:db8:100:1013::1/64 no shutdown exit

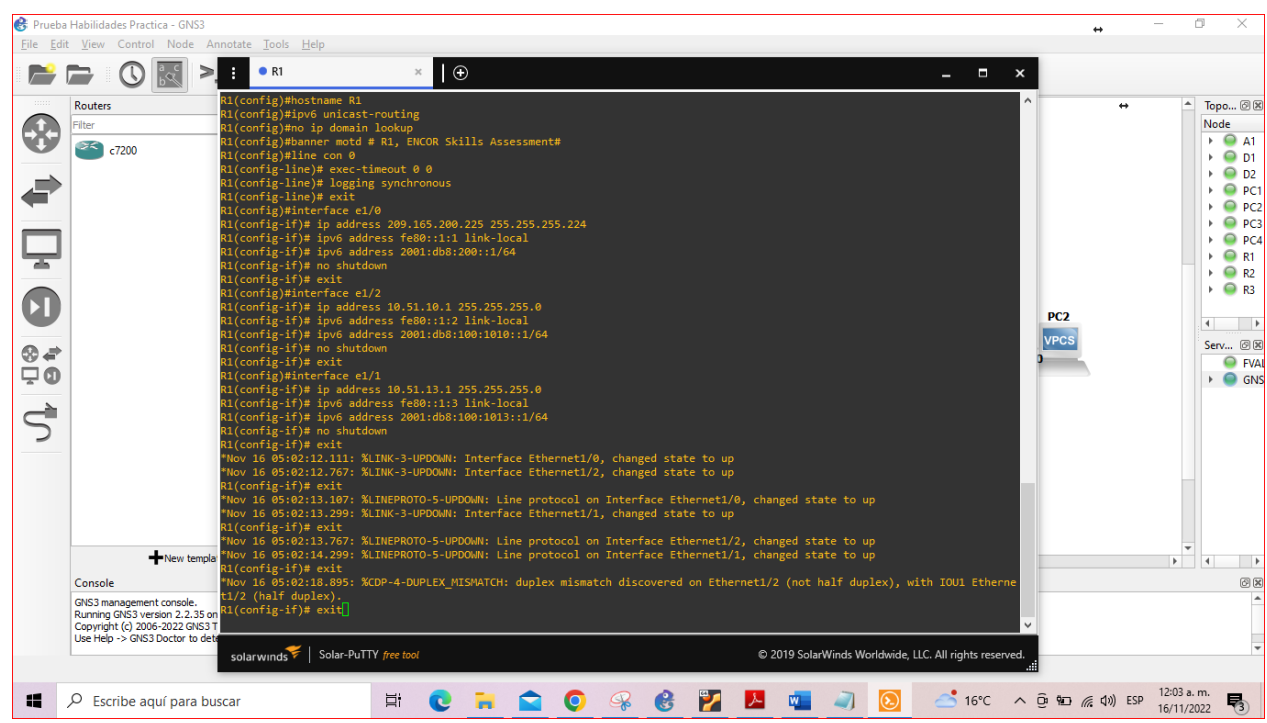

Figura 4. Evidencia configuración en consola R1

Fuente. Propia

Router R2

#Configuracion inicial para R2

hostname R2 ipv6 unicast-routing no ip domain lookup banner motd # R2, ENCOR Skills Assessment# line con 0 exec-timeout 0 0 logging synchronous exit

#Configuración interfaces con IPv4 e IPv6

interface e1/0 ip address 209.165.200.226 255.255.255.224 ipv6 address fe80::2:1 link-local ipv6 address 2001:db8:200::2/64

no shutdown exit

# Se define interface lookbak 0

interface Loopback 0 ip address 2.2.2.2 255.255.255.255 ipv6 address fe80::2:3 link-local ipv6 address 2001:db8:2222::1/128 no shutdown exit

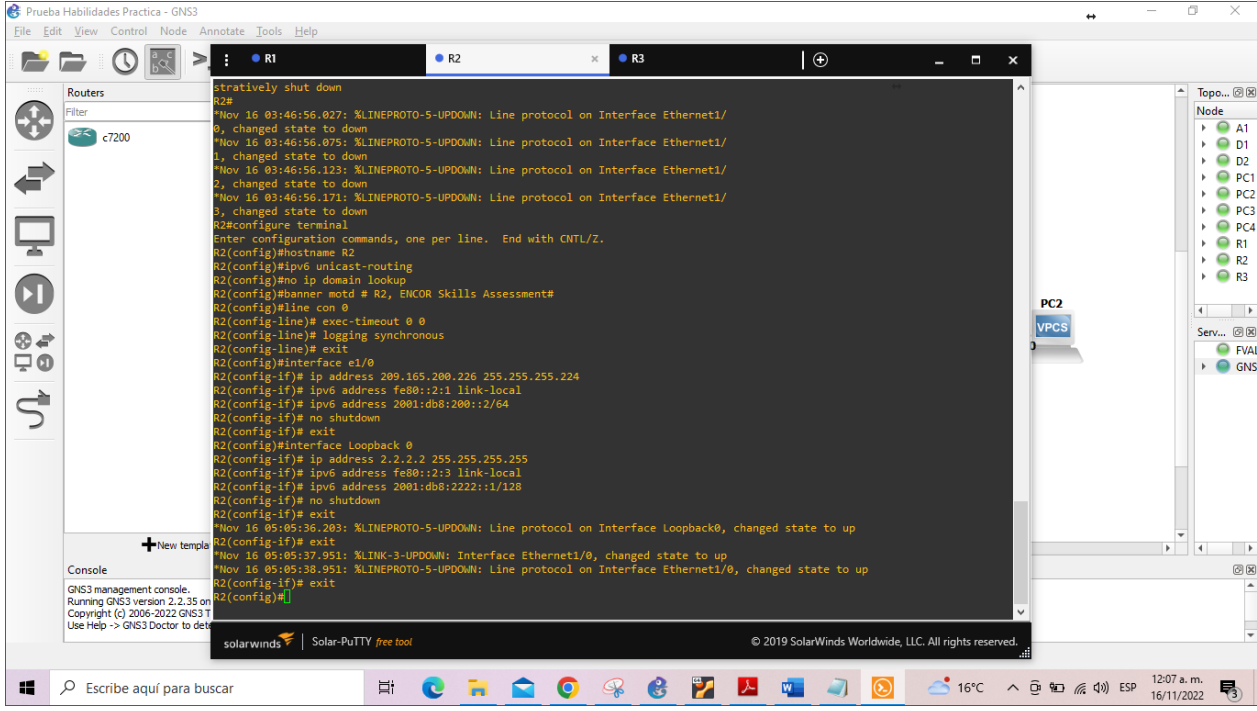

Figura 5. Evidencia configuración en consola R2

Fuente. Propia

Router R3

#Configuracion inicial para R3

hostname R3 ipv6 unicast-routing no ip domain lookup banner motd # R3, ENCOR Skills Assessment# line con 0 exec-timeout 0 0 logging synchronous exit

#Configuración interfaces con IPv4 e IPv6

interface e1/0 ip address 10.51.11.1 255.255.255.0 ipv6 address fe80::3:2 link-local ipv6 address 2001:db8:100:1011::1/64 no shutdown exit interface e1/1 ip address 10.51.13.3 255.255.255.0 ipv6 address fe80::3:3 link-local ipv6 address 2001:db8:100:1010::2/64 no shutdown exit

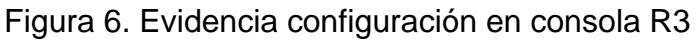

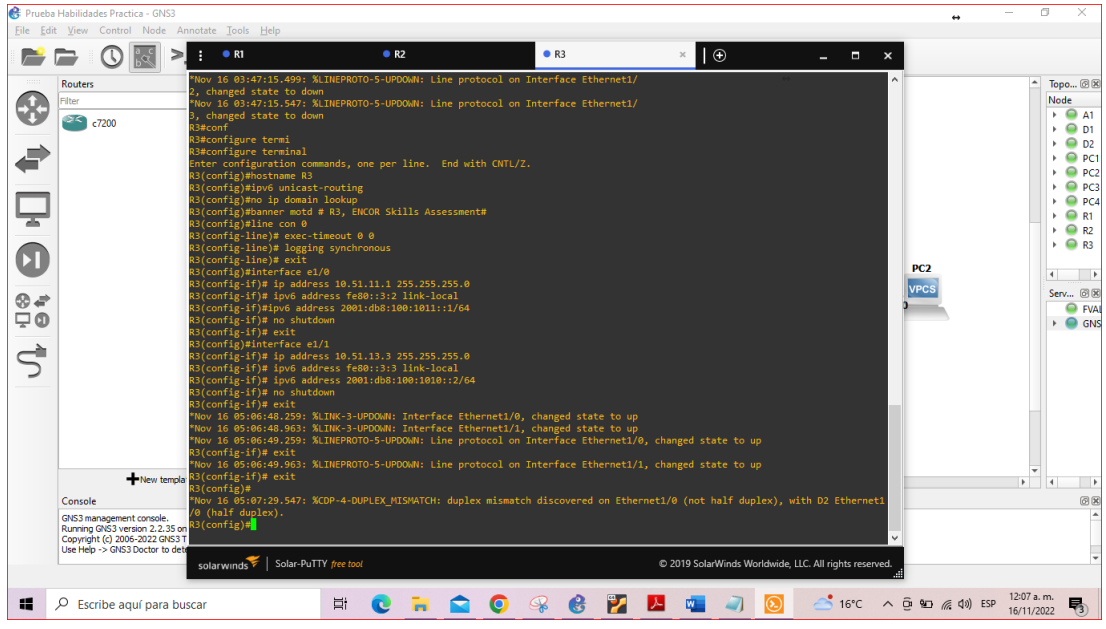

Fuente. Propia

Switch D1

#Configuracion inicial para el swiche D1

hostname D1 ip routing ipv6 unicast-routing no ip domain lookup banner motd # D1, ENCOR Skills Assessment# line con 0 exec-timeout 0 0 logging synchronous exit

#Definición de VLAN, nombre y VLAN Nativa.

vlan 100 name Management exit vlan 101 name UserGroupA exit vlan 102 name UserGroupB exit vlan 999 name NATIVE exit

#Configuracion de interfaces con IPV4 e IPV6

interface e1/2 no switchport ip address 10.51.10.2 255.255.255.0 ipv6 address fe80::d1:1 link-local ipv6 address 2001:db8:100:1010::2/64 no shutdown exit

#Configuración de VLAN interface vlan 100

ip address 10.51.100.1 255.255.255.0 ipv6 address fe80::d1:2 link-local ipv6 address 2001:db8:100:100::1/64 no shutdown exit interface vlan 101 ip address 10.51.101.1 255.255.255.0 ipv6 address fe80::d1:3 link-local ipv6 address 2001:db8:100:101::1/64 no shutdown exit interface vlan 102 ip address 10.51.102.1 255.255.255.0 ipv6 address fe80::d1:4 link-local ipv6 address 2001:db8:100:102::1/64 no shutdown exit

#Configuracion DHCP, se definen exclusiones, Pool y rango de puertos.

```
ip dhcp excluded-address 10.51.101.1 10.51.101.109
ip dhcp excluded-address 10.51.101.141 10.51.101.254
ip dhcp excluded-address 10.51.102.1 10.51.102.109
ip dhcp excluded-address 10.51.102.141 10.51.102.254
ip dhcp pool VLAN-101
network 10.51.101.0 255.255.255.0
default-router 10.51.101.254
exit
ip dhcp pool VLAN-102
network 10.51.102.0 255.255.255.0
default-router 10.51.102.254
exit
interface range e0/0-3,e1/0-1,e1/3,e2/0-3,e3/0-3
shutdown
exit
```
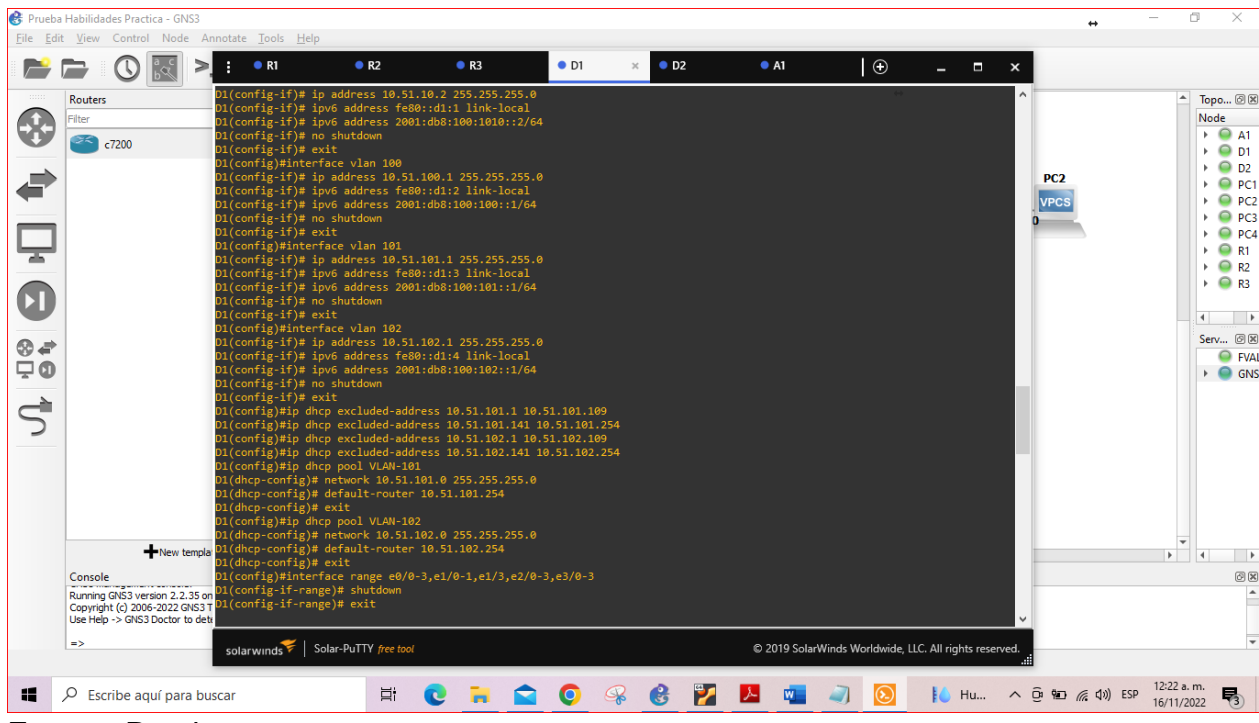

Figura 7. Evidencia configuración en consola Swich D1

Fuente. Propia

Switch D2

#Configuracion inicial para el swiche D2

hostname D2 ip routing ipv6 unicast-routing no ip domain lookup banner motd # D2, ENCOR Skills Assessment# line con 0 exec-timeout 0 0 logging synchronous exit

#Definición de VLAN, nombre y VLAN Nativa.

vlan 100 name Management exit

vlan 101 name UserGroupA exit vlan 102 name UserGroupB exit vlan 999 name NATIVE exit #Configuracion de interfaces con IPV4 e IPV6 interface e1/0 no switchport ip address 10.51.11.2 255.255.255.0 ipv6 address fe80::d1:1 link-local ipv6 address 2001:db8:100:1011::2/64 no shutdown exit interface vlan 100 ip address 10.51.100.2 255.255.255.0 ipv6 address fe80::d2:2 link-local ipv6 address 2001:db8:100:100::2/64 no shutdown exit interface vlan 101 ip address 10.51.101.2 255.255.255.0 ipv6 address fe80::d2:3 link-local ipv6 address 2001:db8:100:101::2/64 no shutdown exit interface vlan 102 ip address 10.51.102.2 255.255.255.0 ipv6 address fe80::d2:4 link-local ipv6 address 2001:db8:100:102::2/64 no shutdown exit

#Configuracion DHCP, se definen exclusiones y Pool y rango de puertos.

ip dhcp excluded-address 10.51.101.1 10.51.101.209

ip dhcp excluded-address 10.51.101.241 10.51.101.254 ip dhcp excluded-address 10.51.102.1 10.51.102.209 ip dhcp excluded-address 10.51.102.241 10.51.102.254 ip dhcp pool VLAN-101 network 10.51.101.0 255.255.255.0 default-router 51.0.101.254 exit ip dhcp pool VLAN-102 network 10.51.102.0 255.255.255.0 default-router 10.51.102.254 exit interface range e0/0-3,e1/1-3,e2/0-3,e3/0-3 shutdown exit

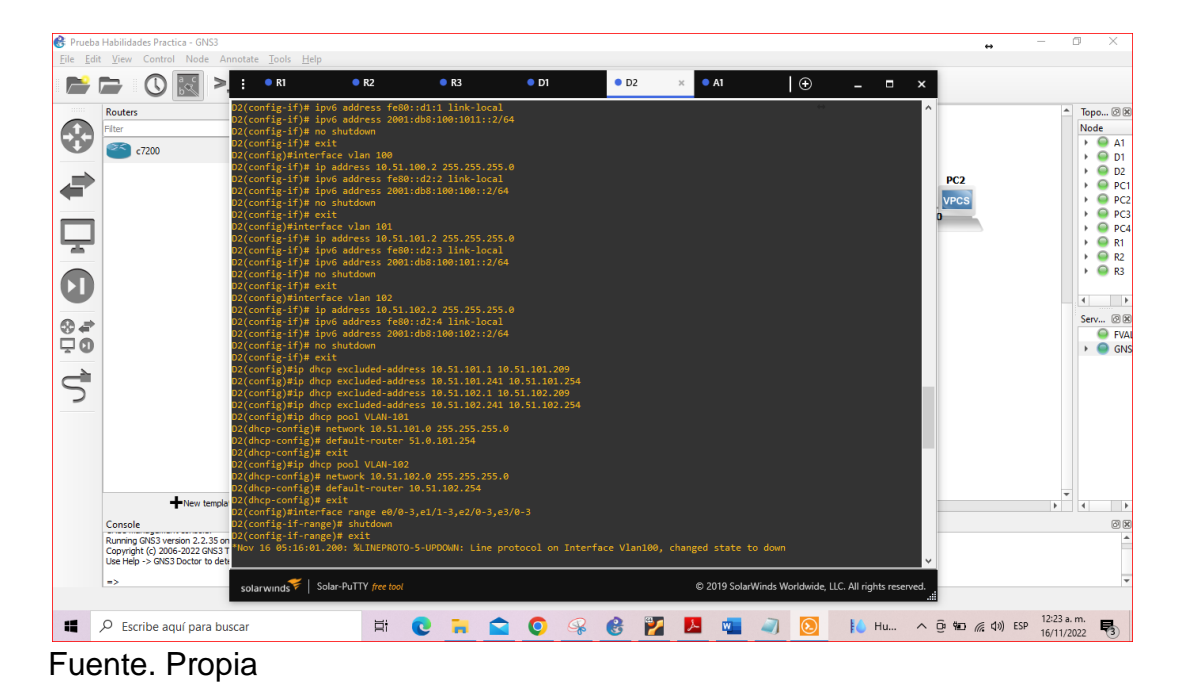

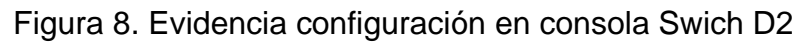

Switch A1

hostname A1 no ip domain lookup banner motd # A1, ENCOR Skills Assessment# line con 0 exec-timeout 0 0

logging synchronous exit

#Definición de VLAN, nombre y VLAN Nativa.

vlan 100 name Management exit vlan 101 name UserGroupA exit vlan 102 name UserGroupB exit vlan 999 name NATIVE exit

#Configuracion de interfaces VLAN con IPV4 e IPV6 y Rango de puertos.

interface vlan 100 ip address 10.51.100.3 255.255.255.0 ipv6 address fe80::a1:1 link-local ipv6 address 2001:db8:100:100::3/64 no shutdown exit interface range e0/0,e0/3,e1/0,e2/1-3,e3/0-3 shutdown exit

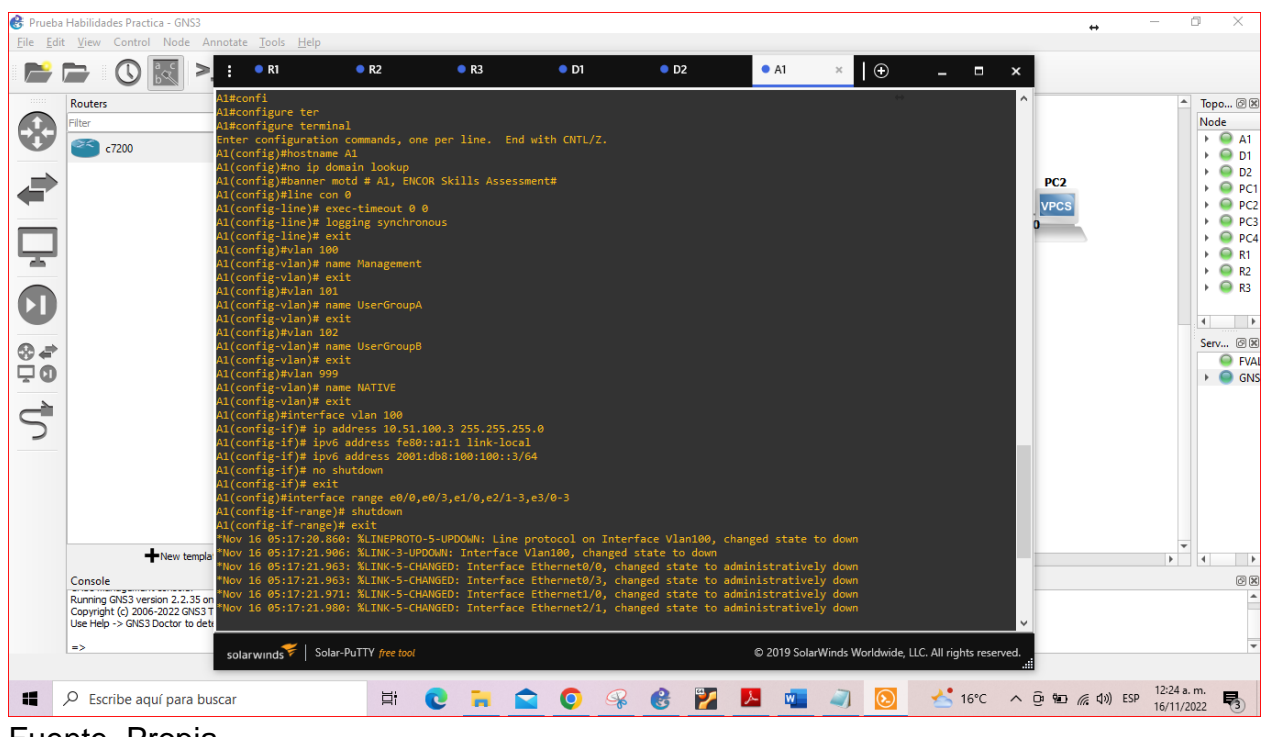

#### Figura 9. Evidencia configuración en consola Swich A1

Fuente. Propia

Paso 3. Configure el direccionamiento de host de PC 1 y PC 4 como se muestra en la tabla de direccionamiento. Asignar una dirección de puerta de enlace predeterminada de 10.XY.100.254, que será la dirección IP virtual HSRP utilizada en la Parte 4.

Figura 10. Configuración direccionamiento IP PC1

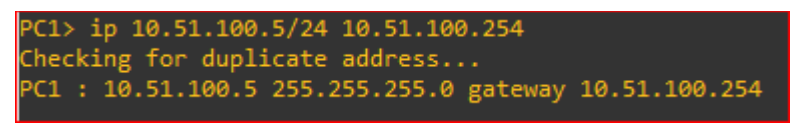

Fuente. Propia

Figura 11. Configuración direccionamiento IP PC4

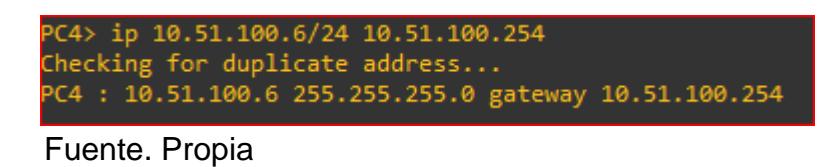

Paso 4. Configurar la red de capa 2 y la compatibilidad con el host.

Tareas para desarrollar.

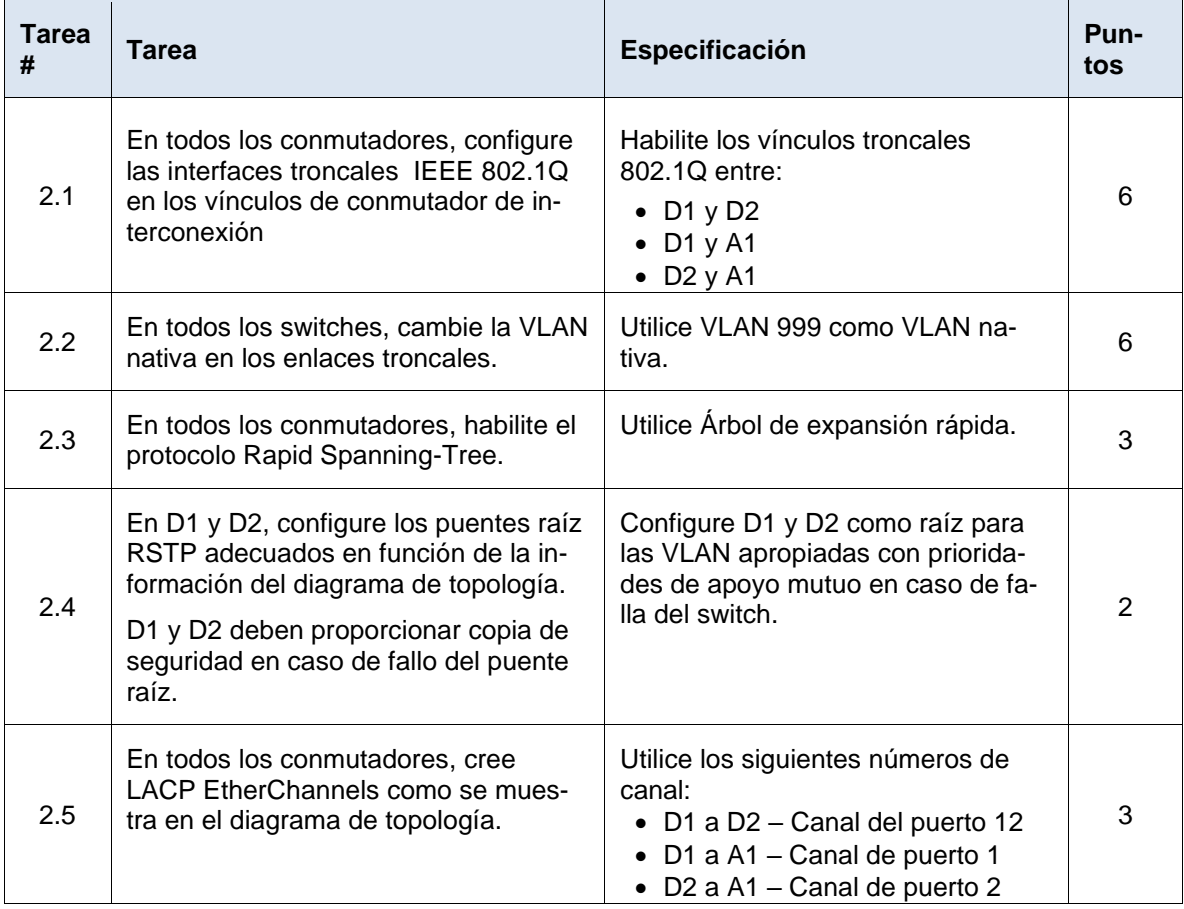

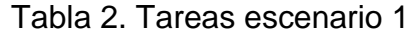

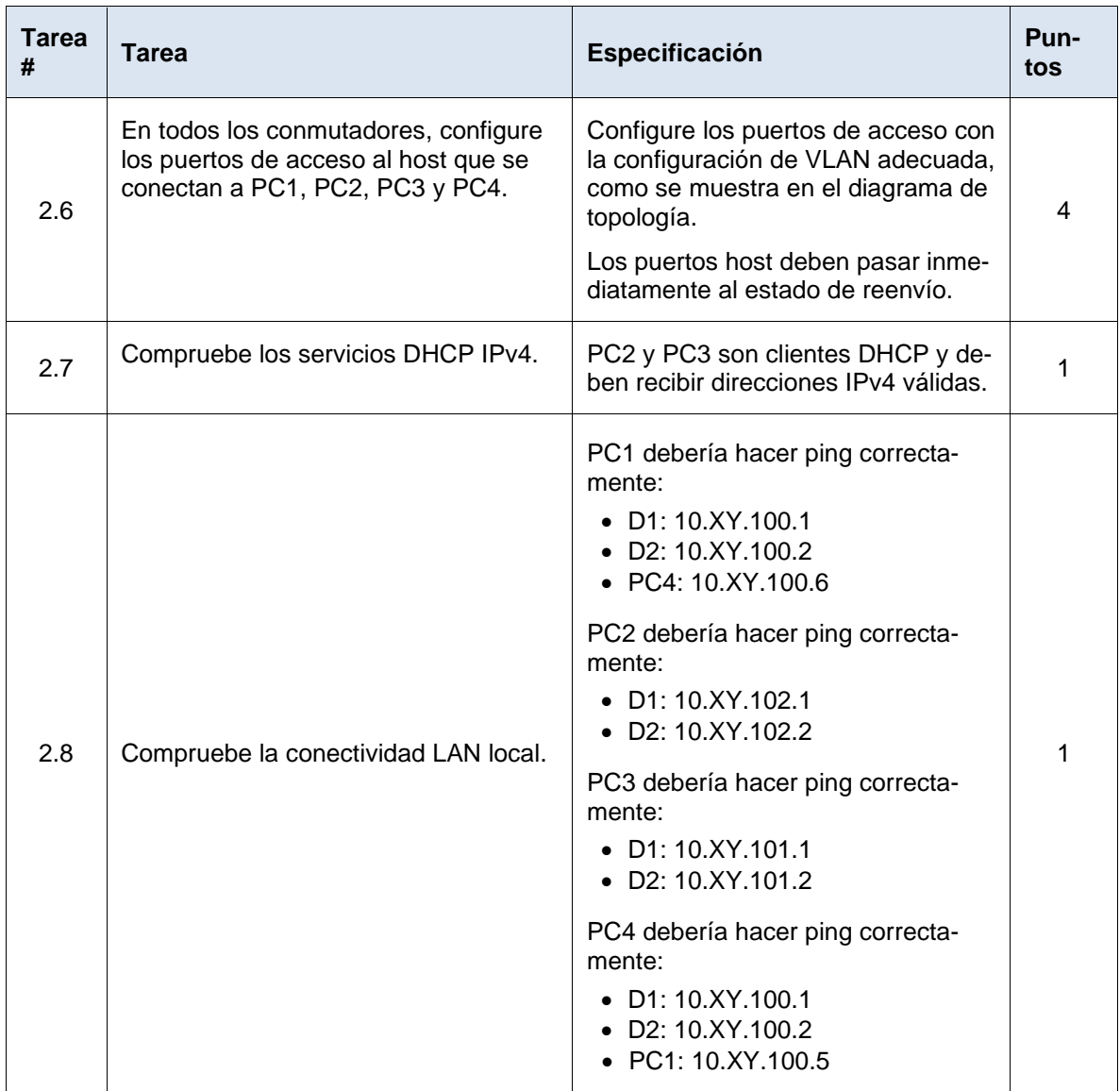

Solución de tareas de la 2.1 a la 2.6

Nota: Para mayor facilidad a la hora de correr la configuración, se aplicaron los comandos en orden aprovechando el rango de interfaces a configurar en cada Switch.

Switch D1

interface range e2/0-3 switchport trunk encapsulation dot1q #Encapsulacion 802.1Q switchport mode trunk #Se define modo troncal switchport trunk native vlan 999 #Se establece como vlan nativa. channel-group 12 mode active #Se crea LACP 12 no shutdown #Encendido de puerto exit interface range e0/1-2 switchport trunk encapsulation dot1q #Encapsulacion 802.1Q switchport mode trunk #Se define modo troncal switchport trunk native vlan 999 #Se establece como vlan nativa. channel-group 1 mode active #Se crea LACP 1 no shutdown #Encendido de puerto exit spanning-tree mode rapid-pvst # se habilita el protocolo Rapid Spanning-Tree spanning-tree vlan 100,102 root primary #Configuracion puente raíz primario spanning-tree vlan 101 root secondary #Ruta secundaria interface e0/0 switchport mode Access # Modo Acceso para pc switchport access vlan 100 #Se asocia a la VLAN correspondiente spanning-tree portfast # pasa inmediatamente al estado de reenvío no shutdown #Encendido de puerto exit end

#### Figura 12. Ejecución de comandos en consola D1

| $\bullet$ D1 $\times$                                                                                                    | O <sub>D2</sub> | $\bullet$ A1 | $\bullet$ PC1 | $\bullet$ PC4 | PC2 | $\bullet$ PC3 | lΘ | Ξ | ×            |
|----------------------------------------------------------------------------------------------------|-----------------|--------------|---------------|---------------|-----|---------------|----|---|--------------|
| D1#conf terminal<br>Enter configuration commands, one per line. End with CNTL/Z.<br>D1(config)#interface range e2/0-3<br>D1(config-if-range)#switchport trunk encapsulation dot1q<br>D1(config-if-range)#switchport mode trunk<br>D1(config-if-range)#switchport trunk native vlan 999<br>D1(config-if-range)#channel-group 12 mode active<br>Creating a port-channel interface Port-channel 12                                  |                 |              |               |               |     |               |    |   | ×.           |
| D1(config-if-range)#no shutdown<br>D1(config-if-range)#exit<br>D1(config)#interface range e0/1-2<br>D1(config-if-range)#switchport trunk encapsulation dot1q<br>D1(config-if-range)#switchport mode trunk<br>D1(config-if-range)#switchport trunk native vlan 999<br>D1(config-if-range)#channel-group 1 mode active<br>Creating a port-channel interface Port-channel 1                                                         |                 |              |               |               |     |               |    |   |              |
| D1(config-if-range)#no shutdown<br>D1(config-if-range)#exit<br>D1(config)#spanning-tree mode rapid-pvst<br>D1(config)#spanning-tree vlan 100,102 root primary<br>D1(config)#spanning-tree vlan 101 root secondary<br>D1(config)#interface e0/0<br>D1(config-if)#switchport mode access                                                                                                    |                 |              |               |               |     |               |    |   |              |
| D1(config-if)#switchport access vlan 100<br>D1(config-if)#spanning-tree portfast<br>%Warning: portfast should only be enabled on ports connected to a single<br>host. Connecting hubs, concentrators, switches, bridges, etc to this<br>interface when portfast is enabled, can cause temporary bridging loops.<br>Use with CAUTION                                                                                              |                 |              |               |               |     |               |    |   |              |
| %Portfast has been configured on Ethernet0/0 but will only<br>have effect when the interface is in a non-trunking mode.<br>D1(config-if)#no shutdown<br>D1(config-if)#exit<br>D1(config)#end                                                                                                    |                 |              |               |               |     |               |    |   |              |
| *Nov 17 04:31:36.273: %LINK-3-UPDOWN: Interface Ethernet2/0, changed state to up<br>*Nov 17 04:31:36.273: %LINK-3-UPDOWN: Interface Ethernet2/1, changed state to up<br>*Nov 17 04:31:36.273: %LINK-3-UPDOWN: Interface Ethernet2/2, changed state to up<br>*Nov 17 04:31:36.282: %LINK-3-UPDOWN: Interface Ethernet2/3, changed state to up<br>*Nov 17 04:31:36.302: %LINK-3-UPDOWN: Interface Ethernet0/1, changed state to up |                 |              |               |               |     |               |    |   | $\checkmark$ |

Fuente. Propia

Switch D2

interface range e2/0-3 switchport trunk encapsulation dot1q #Encapsulacion 802.1Q switchport mode trunk #Se define modo troncal switchport trunk native vlan 999 #Se establece como vlan nativa. channel-group 12 mode active #Se crea LACP 12 no shutdown #Encendido de puerto exit interface range e1/1-2 switchport trunk encapsulation dot1q #Encapsulacion 802.1Q switchport mode trunk #Se define modo troncal switchport trunk native vlan 999 #Se establece como vlan nativa. channel-group 2 mode active #Se crea LACP 2 no shutdown #Encendido de puerto exit spanning-tree mode rapid-pvst # se habilita el protocolo Rapid Spanning-Tree spanning-tree vlan 101 root primary #Configuracion puente raíz primario spanning-tree vlan 100,102 root secondary #Ruta secundaria interface e0/0 switchport mode Access # Modo Acceso para pc switchport access vlan 102 #Se asocia a la VLAN correspondiente spanning-tree portfast # pasa inmediatamente al estado de reenvío no shutdown exit

end

Figura 13. Ejecución de comandos en consola D2

| $\bullet$ D1<br>H.                                                                                | $\bullet$ D2 $\times$ | A1 | $\bullet$ PC1 | $\bullet$ PC4 | $\rho$ PC <sub>2</sub> | $\rho$ PC3 | $\odot$ | □ | × |
|---------------------------------------------------------------------------------------------------|-----------------------|----|---------------|---------------|------------------------|------------|---------|---|---|
| 0 (full duplex). D2, ENCOR Skills Assessment                                                      |                       |    |               |               |                        |            |         |   | ۸ |
| D2#conf terminal                                                                                  |                       |    |               |               |                        |            |         |   |   |
| Enter configuration commands, one per line. End with CNTL/Z.                                      |                       |    |               |               |                        |            |         |   |   |
| D2(config)#interface range e2/0-3                                                                 |                       |    |               |               |                        |            |         |   |   |
| D2(config-if-range)#switchport trunk encapsulation dot1q                                          |                       |    |               |               |                        |            |         |   |   |
| D2(config-if-range)#switchport mode trunk<br>D2(config-if-range)#switchport trunk native vlan 999 |                       |    |               |               |                        |            |         |   |   |
| D2(config-if-range)#channel-group 12 mode active                                                  |                       |    |               |               |                        |            |         |   |   |
| Creating a port-channel interface Port-channel 12                                                 |                       |    |               |               |                        |            |         |   |   |
|                                                                                                   |                       |    |               |               |                        |            |         |   |   |
| D2(config-if-range)#no shutdown                                                                   |                       |    |               |               |                        |            |         |   |   |
| D2(config-if-range)#exit                                                                          |                       |    |               |               |                        |            |         |   |   |
| D2(config)#interface range e1/1-2                                                                 |                       |    |               |               |                        |            |         |   |   |
| D2(config-if-range)#switchport trunk encapsulation dot1q                                          |                       |    |               |               |                        |            |         |   |   |
| D2(config-if-range)#switchport mode trunk                                                         |                       |    |               |               |                        |            |         |   |   |
| D2(config-if-range)#switchport trunk native vlan 999                                              |                       |    |               |               |                        |            |         |   |   |
| D2(config-if-range)#channel-group 2 mode active                                                   |                       |    |               |               |                        |            |         |   |   |
| Creating a port-channel interface Port-channel 2                                                  |                       |    |               |               |                        |            |         |   |   |
|                                                                                                   |                       |    |               |               |                        |            |         |   |   |
| D2(config-if-range)#no shutdown                                                                   |                       |    |               |               |                        |            |         |   |   |
| D2(config-if-range)#exit                                                                          |                       |    |               |               |                        |            |         |   |   |
| D2(config)#spanning-tree mode rapid-pvst                                                          |                       |    |               |               |                        |            |         |   |   |
| D2(config)#spanning-tree vlan 101 root primary                                                    |                       |    |               |               |                        |            |         |   |   |
| D2(config)#spanning-tree vlan 100,102 root secondary                                              |                       |    |               |               |                        |            |         |   |   |
| D2(config)#interface e0/0                                                                         |                       |    |               |               |                        |            |         |   |   |
| D2(config-if)#switchport mode access                                                              |                       |    |               |               |                        |            |         |   |   |
| D2(config-if)#switchport access vlan 102                                                          |                       |    |               |               |                        |            |         |   |   |
| D2(config-if)#spanning-tree portfast                                                              |                       |    |               |               |                        |            |         |   |   |
| %Warning: portfast should only be enabled on ports connected to a single                          |                       |    |               |               |                        |            |         |   |   |
| host. Connecting hubs, concentrators, switches, bridges, etc to this                              |                       |    |               |               |                        |            |         |   |   |
| interface when portfast is enabled, can cause temporary bridging loops.<br>Use with CAUTION       |                       |    |               |               |                        |            |         |   |   |
|                                                                                                   |                       |    |               |               |                        |            |         |   |   |
| %Portfast has been configured on Ethernet0/0 but will only                                        |                       |    |               |               |                        |            |         |   |   |
| have effect when the interface is in a non-trunking mode.                                         |                       |    |               |               |                        |            |         |   |   |
| D2(config-if)#no shutdown                                                                         |                       |    |               |               |                        |            |         |   |   |
| D2(config-if)#exit                                                                                |                       |    |               |               |                        |            |         |   |   |
| D2(config)#end                                                                                    |                       |    |               |               |                        |            |         |   |   |
| *Nov 17 04:35:42.674: %LINK-3-UPDOWN: Interface Ethernet2/0, changed state to up                  |                       |    |               |               |                        |            |         |   |   |
| *Nov 17 04:35:42.679: %LINK-3-UPDOWN: Interface Ethernet2/1, changed state to up                  |                       |    |               |               |                        |            |         |   |   |
| *Nov 17 04:35:42.679: %LINK-3-UPDOWN: Interface Ethernet2/2, changed state to up                  |                       |    |               |               |                        |            |         |   |   |
| *Nov 17 04:35:42.683: %LINK-3-UPDOWN: Interface Ethernet2/3, changed state to up                  |                       |    |               |               |                        |            |         |   |   |
|                                                                                                   |                       |    |               |               |                        |            |         |   |   |

Fuente. Propia

Switch A1

interface range e0/1-2

switchport trunk encapsulation dot1q #Encapsulacion 802.1Q switchport mode trunk #Se define modo troncal switchport trunk native vlan 999 #Se establece como vlan nativa. channel-group 1 mode active #Se crea LACP 1 no shutdown #Encendido de puerto exit interface range e1/1-2 switchport trunk encapsulation dot1q #Encapsulacion 802.1Q switchport mode trunk #Se define modo troncal switchport trunk native vlan 999 #Se establece como vlan nativa. channel-group 2 mode active #Se crea LACP 2 no shutdown #Encendido de puerto exit spanning-tree mode rapid-pvst #se habilita el protocolo Rapid Spanning-Tree interface e1/3 switchport mode Access # Modo Acceso para pc switchport access vlan 101 #Se asocia a la VLAN correspondiente spanning-tree portfast # pasa inmediatamente al estado de reenvío no shutdown #Encendido de puerto exit interface e2/0 switchport mode Access # Modo Acceso para pc switchport access vlan 100 #Se asocia a la VLAN correspondiente spanning-tree portfast # pasa inmediatamente al estado de reenvío no shutdown #Encendido de puerto exit end

### Figura 14. Ejecución de comandos en consola A1

| F     | $\bullet$ D1       | O <sub>D2</sub>                                                                                                    | $\bullet$ A1 $\times$ | $\bullet$ PC1 | $\bullet$ PC4 | $\bullet$ PC2 | $\bullet$ PC3 | $_{\odot}$ | о | ×  |
|-------|--------------------|----------------------------------------------------------------------------------------------------|-----------------------|---------------|---------------|---------------|---------------|------------|---|----|
| 999). |                    | A1(config)#interface range e0/1-2<br>A1(config-if-range)#switchport trunk encapsulation dot1q<br>A1(config-if-range)#switchport mode trunk<br>A1(config-if-range)#switchport trunk native vlan 999<br>A1(config-if-range)#channel-group 1 mode active<br>Creating a port-channel interface Port-channel 1<br>A1(config-if-range)#no shutdown<br>A1(config-if-range)#exit<br>A1(config)#interface range e1/1-2 |                       |               |               |               |               |            |   | A. |
|       |                    | A1(config-if-range)#switchport trunk encapsulation dot1q<br>A1(config-if-range)#switchport mode trunk<br>A1(config-if-range)#switchport trunk native vlan 999<br>A1(config-if-range)#channel-group 2 mode active<br>Creating a port-channel interface Port-channel 2                                                                                                    |                       |               |               |               |               |            |   |    |
|       |                    | A1(config-if-range)#no shutdown<br>A1(config-if-range)#exit<br>A1(config)#spanning-tree mode rapid-pvst<br>A1(config)#interface e1/3<br>A1(config-if)#switchport mode access<br>A1(config-if)#switchport access vlan 101<br>A1(config-if)#spanning-tree portfast<br>%Warning: portfast should only be enabled on ports connected to a single                                                                  |                       |               |               |               |               |            |   |    |
|       | Use with CAUTION   | host. Connecting hubs, concentrators, switches, bridges, etc to this<br>interface when portfast is enabled, can cause temporary bridging loops.<br>%Portfast has been configured on Ethernet1/3 but will only                                                                                                    |                       |               |               |               |               |            |   |    |
|       | A1(config-if)#exit | have effect when the interface is in a non-trunking mode.<br>A1(config-if)#no shutdown<br>A1(config)#interface e2/0<br>A1(config-if)#switchport mode access<br>A1(config-if)#switchport access vlan 100<br>A1(config-if)#spanning-tree portfast                                                                                                    |                       |               |               |               |               |            |   |    |
|       | Use with CAUTION   | %Warning: portfast should only be enabled on ports connected to a single<br>host. Connecting hubs, concentrators, switches, bridges, etc to this<br>interface when portfast is enabled, can cause temporary bridging loops.                                                                                                    |                       |               |               |               |               |            |   |    |

Fuente. Propia

Solución tarea 2.7

Compruebe los servicios DHCP IPv4. PC2 y PC3 son clientes DHCP y deben recibir direcciones IPv4 válidas. Figura 15. Dirección IP obtenida en PC2

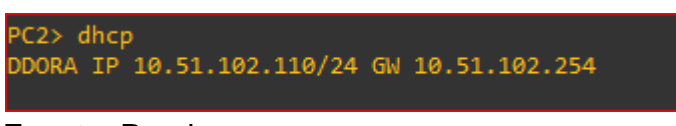

Fuente. Propia

Se observa que pertenece a la VLAN 102 al obtener una IP del rango indicado por la tabla de direccionamiento 10.51.102.2/24

Figura 16. Dirección IP obtenida en PC3

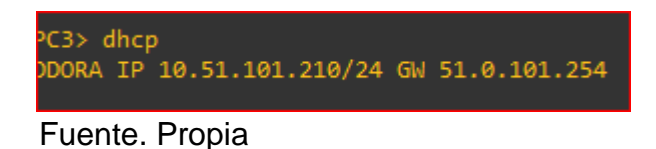

Se observa que pertenece a la VLAN 101 al obtener una IP del rango indicado por la tabla de direccionamiento 10.51.102.2/24

Solución tarea 2.8.

Compruebe la conectividad LAN local. PC1 debería hacer ping correctamente:

- D1: 10.51.100.1
- D2:  $10.51.100.2$
- PC4: 10.51.100.6

Figura 17. Captura Ping Exitoso desde PC1 hacia D1, D2 y PC4

```
PC1> ip 10.51.100.5/24 10.51.100.254
Checking for duplicate address...
PC1 : 10.51.100.5 255.255.255.0 gateway 10.51.100.254
PC1> ping 10.51.100.1
84 bytes from 10.51.100.1 icmp_seq=1 ttl=255 time=0.285 ms
84 bytes from 10.51.100.1 icmp_seq=2 ttl=255 time=0.325 ms<br>84 bytes from 10.51.100.1 icmp_seq=3 ttl=255 time=0.334 ms
84 bytes from 10.51.100.1 icmp_seq=4 ttl=255 time=0.316 ms
84 bytes from 10.51.100.1 icmp seq=5 ttl=255 time=0.343 ms
PC1> ping 10.51.100.2
84 bytes from 10.51.100.2 icmp_seq=1 ttl=255 time=0.356 ms
84 bytes from 10.51.100.2 icmp_seq=2 ttl=255 time=0.636 ms
84 bytes from 10.51.100.2 icmp_seq=3 ttl=255 time=0.404 ms
84 bytes from 10.51.100.2 icmp_seq=4 ttl=255 time=0.663 ms
84 bytes from 10.51.100.2 icmp_seq=5 ttl=255 time=0.788 ms
PC1> ping 10.51.100.6
84 bytes from 10.51.100.6 icmp_seq=1 ttl=64 time=0.631 ms
84 bytes from 10.51.100.6 icmp_seq=2 ttl=64 time=0.658 ms
84 bytes from 10.51.100.6 icmp_seq=3 ttl=64 time=0.625 ms
84 bytes from 10.51.100.6 icmp_seq=4 ttl=64 time=0.620 ms
84 bytes from 10.51.100.6 icmp_seq=5 ttl=64 time=0.640 ms
```
Fuente. Propia

PC2 debería hacer ping correctamente:

- D1: 10.51.102.1
- D2: 10.51.102.2

Figura 18. Captura Ping Exitoso desde PC2 hacia D1 y D2.

|  | PC2> ping 10.51.102.1                                                                                                    |  |  |
|--|----------------------------------------------------------------------------------------------------|--|--|
|  | 34 bytes from 10.51.102.1 icmp_seq=1 ttl=255 time=0.662 ms                                                               |  |  |
|  | 34 bytes from 10.51.102.1 icmp_seq=2 ttl=255 time=0.735 ms                                                               |  |  |
|  | 34 bytes from 10.51.102.1 icmp seq=3 ttl=255 time=0.883 ms                                                               |  |  |
|  | 34 bytes from 10.51.102.1 icmp seq=4 ttl=255 time=0.955 ms                                                               |  |  |
|  | 34 bytes from 10.51.102.1 icmp seq=5 ttl=255 time=1.145 ms                                                               |  |  |
|  |                                                                                                    |  |  |
|  | PC2> ping 10.51.102.2                                                                                                    |  |  |
|  |                                                                                                    |  |  |
|  | 34 bytes from 10.51.102.2 icmp_seq=1 ttl=255 time=0.541 ms                                                               |  |  |
|  | 34 bytes from 10.51.102.2 icmp_seq=2 ttl=255 time=0.362 ms<br>34 bytes from 10.51.102.2 icmp_seq=3 ttl=255 time=0.311 ms |  |  |
|  | 34 bytes from 10.51.102.2 icmp seq=4 ttl=255 time=0.357 ms                                                               |  |  |
|  | 34 bytes from 10.51.102.2 icmp seq=5 ttl=255 time=0.328 ms                                                               |  |  |

Fuente. Propia

PC3 debería hacer ping correctamente:

- D1: 10.51.101.1
- D2:  $10.51.101.2$

Figura 19. Captura Ping Exitoso desde PC3 hacia D1 y D2.

|  | PC3> ping 10.51.101.1                                                                                                    |  |  |
|--|----------------------------------------------------------------------------------------------------|--|--|
|  | 84 bytes from 10.51.101.1 icmp_seq=1 ttl=255 time=1.246 ms<br>84 bytes from 10.51.101.1 icmp_seq=2 ttl=255 time=0.919 ms<br>84 bytes from 10.51.101.1 icmp_seq=3 ttl=255 time=0.814 ms<br>84 bytes from 10.51.101.1 icmp seq=4 ttl=255 time=0.776 ms<br>84 bytes from 10.51.101.1 icmp seq=5 ttl=255 time=0.942 ms |  |  |
|  | PC3> ping 10.51.101.2                                                                                                    |  |  |
|  | 84 bytes from 10.51.101.2 icmp_seq=1 ttl=255 time=0.360 ms<br>84 bytes from 10.51.101.2 icmp_seq=2 ttl=255 time=0.634 ms<br>84 bytes from 10.51.101.2 icmp_seq=3 ttl=255 time=0.679 ms<br>84 bytes from 10.51.101.2 icmp_seq=4 ttl=255 time=1.735 ms<br>84 bytes from 10.51.101.2 icmp_seq=5 ttl=255 time=0.640 ms |  |  |

Fuente. Propia

PC4 debería hacer ping correctamente:

- D1: 10.51.100.1
- D2: 10.51.100.2
- PC1: 10.51.100.5

Figura 20. Captura Ping Exitoso desde PC4 hacia D1, D2 y PC1.

PC4> ping 10.51.100.1 84 bytes from 10.51.100.1 icmp\_seq=1 ttl=255 time=0.340 ms<br>84 bytes from 10.51.100.1 icmp\_seq=2 ttl=255 time=0.619 ms 84 bytes from 10.51.100.1 icmp\_seq=3 ttl=255 time=0.657 ms 84 bytes from 10.51.100.1 icmp\_seq=4 ttl=255 time=0.632 ms 84 bytes from 10.51.100.1 icmp seq=5 ttl=255 time=0.708 ms PC4> ping 10.51.100.2 84 bytes from 10.51.100.2 icmp\_seq=1 ttl=255 time=0.799 ms 84 bytes from 10.51.100.2 icmp\_seq=2 ttl=255 time=1.138 ms 84 bytes from 10.51.100.2 icmp\_seq=3 ttl=255 time=0.803 ms 84 bytes from 10.51.100.2 icmp\_seq=4 ttl=255 time=1.372 ms 84 bytes from 10.51.100.2 icmp\_seq=5 ttl=255 time=1.160 ms PC4> ping 10.51.100.5 84 bytes from 10.51.100.5 icmp\_seq=1 ttl=64 time=0.406 ms 84 bytes from 10.51.100.5 icmp\_seq=2 ttl=64 time=0.710 ms 84 bytes from 10.51.100.5 icmp\_seq=3 ttl=64 time=0.637 ms 84 bytes from 10.51.100.5 icmp\_seq=4 ttl=64 time=0.689 ms 84 bytes from 10.51.100.5 icmp\_seq=5 ttl=64 time=0.633 ms

Fuente. Propia

## ESCENARIO 2

# Paso 1. Configurar protocolos de enrutamiento

## Tabla 3. Tareas escenario 2

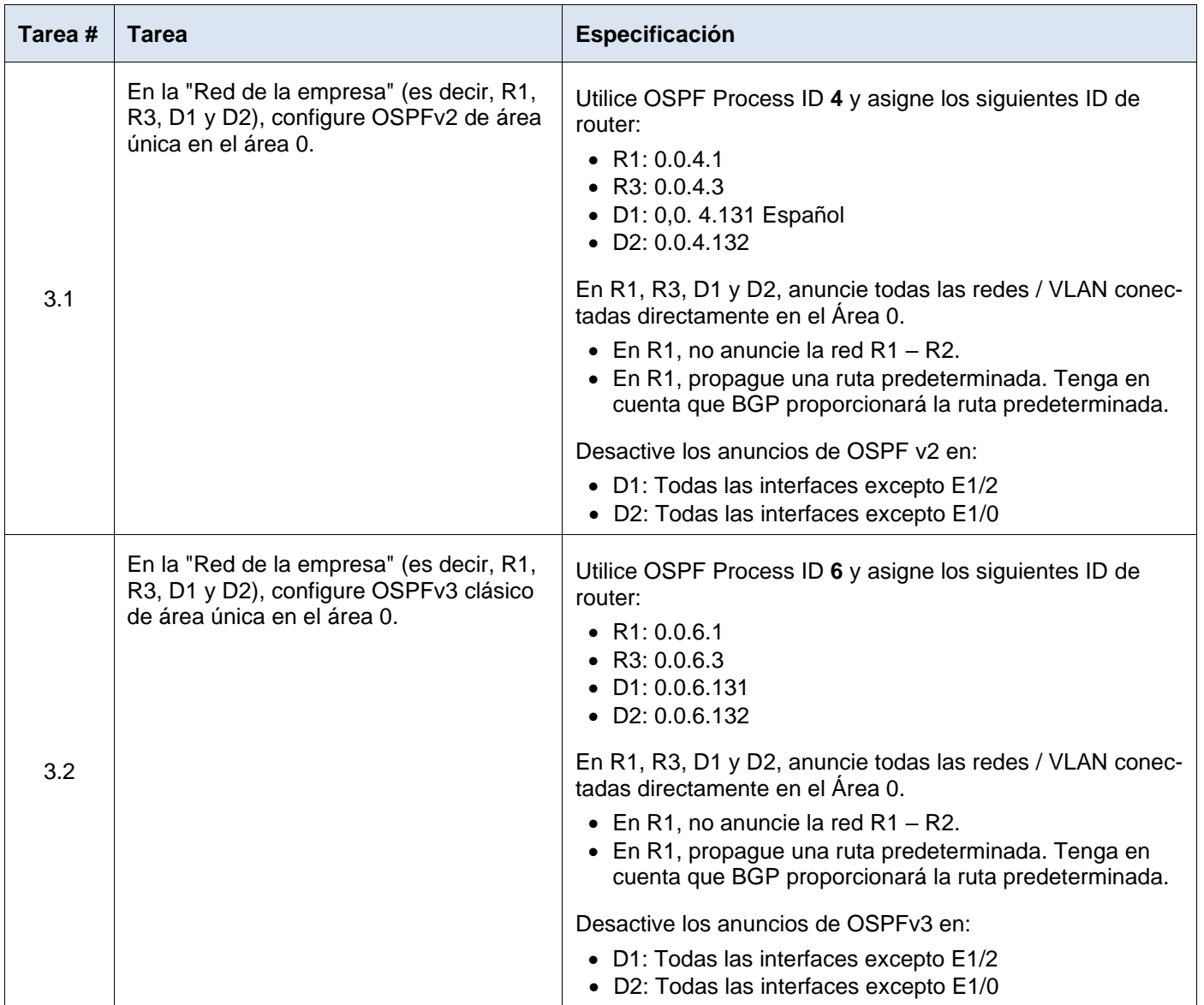

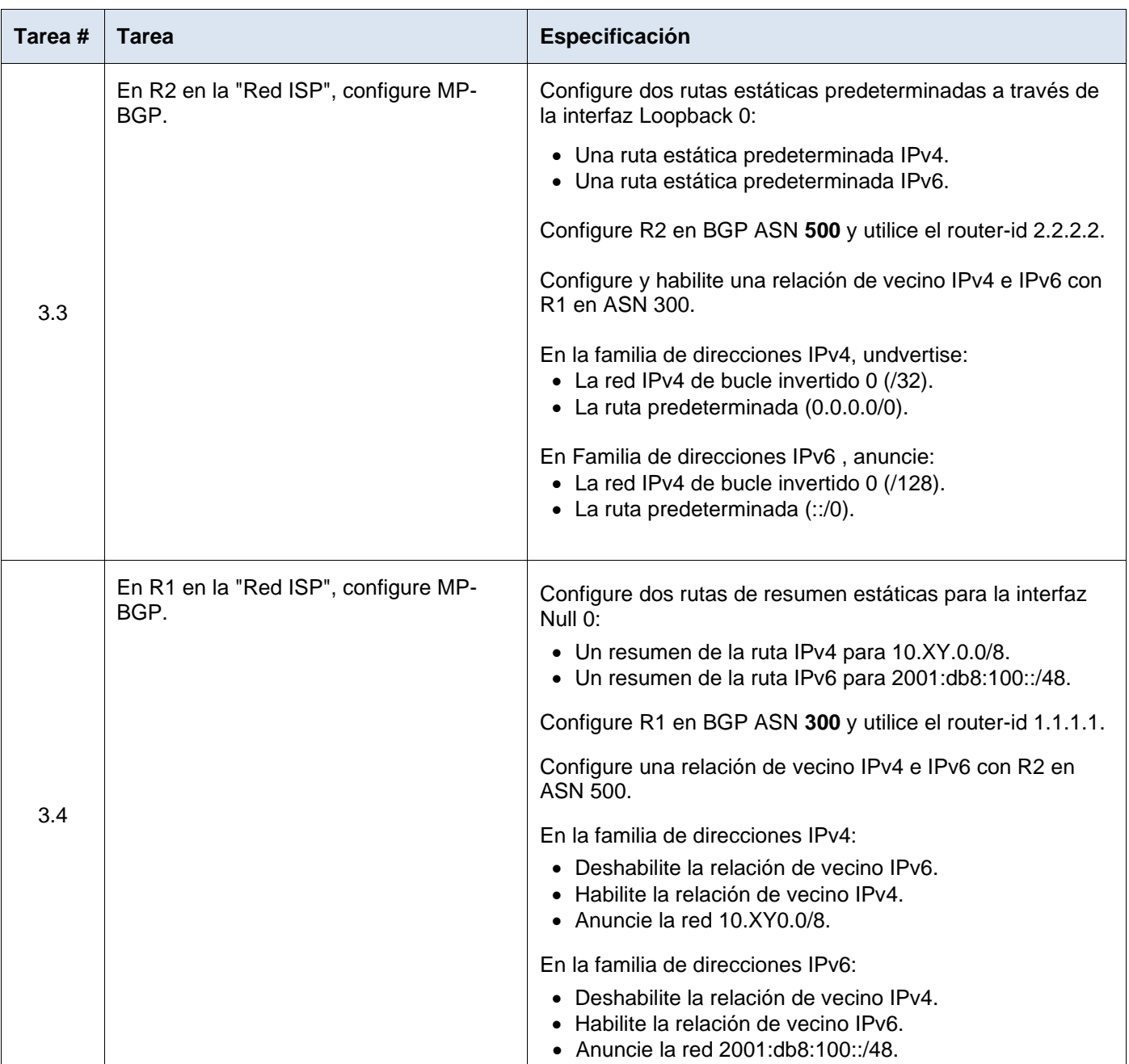

Paso 2. Solución tareas escenario 2

Solución tarea 3.1

3.1 En la "Red de la empresa" (es decir, R1, R3, D1 y D2), configure OSPFv2 de área única en el área 0.

#### Configuración

R1

router ospf 4 # Se configura OSPF con Process ID **4** router-id 0.0.4.1 #configuracion de ID network 10.51.10.0 0.0.0.255 area 0 #Redes anunciadas network 10.51.13.0 0.0.0.255 area 0 default-information originate # Se anuncia ruta predeterminada exit ipv6 router ospf 6 # Se configura OSPFv3 con Process ID **6** 

### R3

ruoter ospf 4 # Se configura OSPF con Process ID **4** router-id 0.0.4.3 #configuracion de ID network 10.51.11.0 0.0.0.255 area 0 #Redes anunciadas network 10.51.13.0 0.0.0.255 area 0

### $D<sub>1</sub>$

ruoter ospf 4 # Se configura OSPF con Process ID **4** router-id 0.0.4.131 #configuracion de ID network 10.51.10.0 0.0.0.255 area 0 #Redes anunciadas network 10.51.100.0 0.0.0.255 area 0 network 10.51.101.0 0.0.0.255 area 0 network 10.51.102.0 0.0.0.255 area 0 passive-interface default #Todas las interfaces en modo pasivo no passive-interface e1/2 #Se exceptúa esta interface pata los anuncios de OSPFv3

D<sub>2</sub>

router ospf 4 # Se configura OSPF con Process ID **4** router-id 0.0.4.132 #configuracion de ID network 10.51.11.0 0.0.0.255 area 0 #Redes anunciadas network 10.51.100.0 0.0.0.255 area 0 network 10.51.101.0 0.0.0.255 area 0 network 10.51.102.0 0.0.0.255 area 0 passive-interface default #Todas las interfaces en modo pasivo no passive-interface e1/0 #Se exceptúa esta interface pata los anuncios de OSPFv3

Solución tarea 3.2

3.2 En la "Red de la empresa" (es decir, R1, R3, D1 y D2), configure OSPFv3 clásico de área única en el área 0.

## R1

ipv6 router ospf 6 #Se configura OSPFv3 con Process ID **6** router-id 0.0.6.1 #configuracion de ID IPv6 default-information originate # Se anuncia ruta por defecto exit interface e1/1 # Se anuncian las redes directamente conectadas ipv6 ospf 6 area 0 #Se anuncian las redes directamente conectadas exit interface e1/2 ipv6 ospf 6 area 0 #Se anuncian las redes directamente conectadas exit

## R3

ipv6 router ospf 6 #Se configura OSPFv3 con Process ID **6** router-id 0.0.6.3 #configuracion de ID IPv6 interface e1/1 ipv6 ospf 6 area 0 #Se anuncian las redes directamente conectadas exit interface e1/0 ipv6 ospf 6 area 0 #Se anuncian las redes directamente conectadas exit end

## D1

ipv6 router ospf 6 #Se configura OSPFv3 con Process ID **6** router-id 0.0.6.131 #configuracion de ID IPv6 passive-interface default #Todas las interfaces en modo pasivo no passive-interface e1/2 #Se exceptúa esta interface pata los anuncios de OSPFv3 exit interface e1/2 ipv6 ospf 6 area 0 #Se anuncian las redes directamente conectadas exit interface vlan 100 ipv6 ospf 6 area 0 #Se anuncian las redes directamente conectadas exit interface vlan 101 ipv6 ospf 6 area 0 #Se anuncian las redes directamente conectadas exit interface vlan 102 ipv6 ospf 6 area 0 #Se anuncian las redes directamente conectadas exit end

## $D<sub>2</sub>$

ipv6 router ospf 6 #Se configura OSPFv3 con Process ID **6** router-id 0.0.6.132 #configuracion de ID IPv6 passive-interface default #Todas las interfaces en modo pasivo no passive-interface e1/0 #Se exceptúa esta interface pata los anuncios de OSPFv3 exit interface e1/0 ipv6 ospf 6 area 0 #Se anuncian las redes directamente conectadas exit interface vlan 100 ipv6 ospf 6 area 0 #Se anuncian las redes directamente conectadas exit interface vlan 101 ipv6 ospf 6 area 0 #Se anuncian las redes directamente conectadas exit interface vlan 102 ipv6 ospf 6 area 0 #Se anuncian las redes directamente conectadas

exit end

Solución tarea 3.3

3.3 En R2 en la "Red ISP", configure MP-BGP.

### R2

ip route 0.0.0.0 0.0.0.0 loopback 0 #Ruta estática por defecto IPv4 ipv6 route ::/0 loopback 0 #Ruta estática por defecto IPv6 router bgp 500 #Se configura BGP ASN 500 bgp router-id 2.2.2.2 # Se configura ID neighbor 209.165.200.225 remote-as 300 #Se habilita relación de vecino IPv4 neighbor 2001:db8:200::1 remote-as 300 #Se habilita relación de vecino IPv6 address-family ipv4 #Se configura familia IPv4 neighbor 209.165.200.225 activate #Se habilita relación de vecino IPv4 no eighbor 2001:db8:200::1 activate #Se deshabilita relación de vecino IPv6 network 2.2.2.2 mask 255.255.255.255 #Se anuncia la lookback network 0.0.0.0 #Se anuncia la ruta por defecto exit-address-family address-family ipv6 #Se configura familia IPv6 no neighbor 209.165.200.225 activate #Se habilita relación de vecino IPv4 neighbor 2001:db8:200::1 activate #Se habilita relación de vecino IPv6 network 2001:db8:2222::/128 #Se anuncia la lookback network ::/0 #Se anuncia la ruta por defecto exit-address-family

Solución tarea 3.4

3.4 En R1 en la "Red ISP", configure MP-BGP.

ip route 10.51.0.0 255.0.0.0 null0 #Ruta resumen estática Null 0 IPv4 ipv6 route 2001:db8:100::/48 null0 #Ruta resumen estática Null 0 IPv6 router bgp 300 # #Se configura BGP ASN 300 bgp router-id 1.1.1.1 # Se configura ID neighbor 209.165.200.226 remote-as 500 #Se habilita relación de vecino IPv4 neighbor 2001:db8:200::2 remote-as 500 #Se habilita relación de vecino IPv6 address-family ipv4 unicast #Se configura familia IPv4 neighbor 209.165.200.226 activate #Se habilita relación de vecino IPv4

no neighbor 2001:db8:200::2 activate #Se deshabilita relación de vecino IPv6 network 10.51.0.0 mask 255.0.0.0 #Se anuncia la ruta por defecto exit-address-family address-family ipv6 unicast #Se configura familia IPv4 unicast no neighbor 209.165.200.226 activate #Se deshabilita relación de vecino IPv4 neighbor 2001:db8:200::2 activate #Se habilita relación de vecino IPv6 network 2001:db8:100::/48 #Se anuncia la ruta por defecto exit-address-family

Evidencias configuración en dispositivos.

Configuración R1

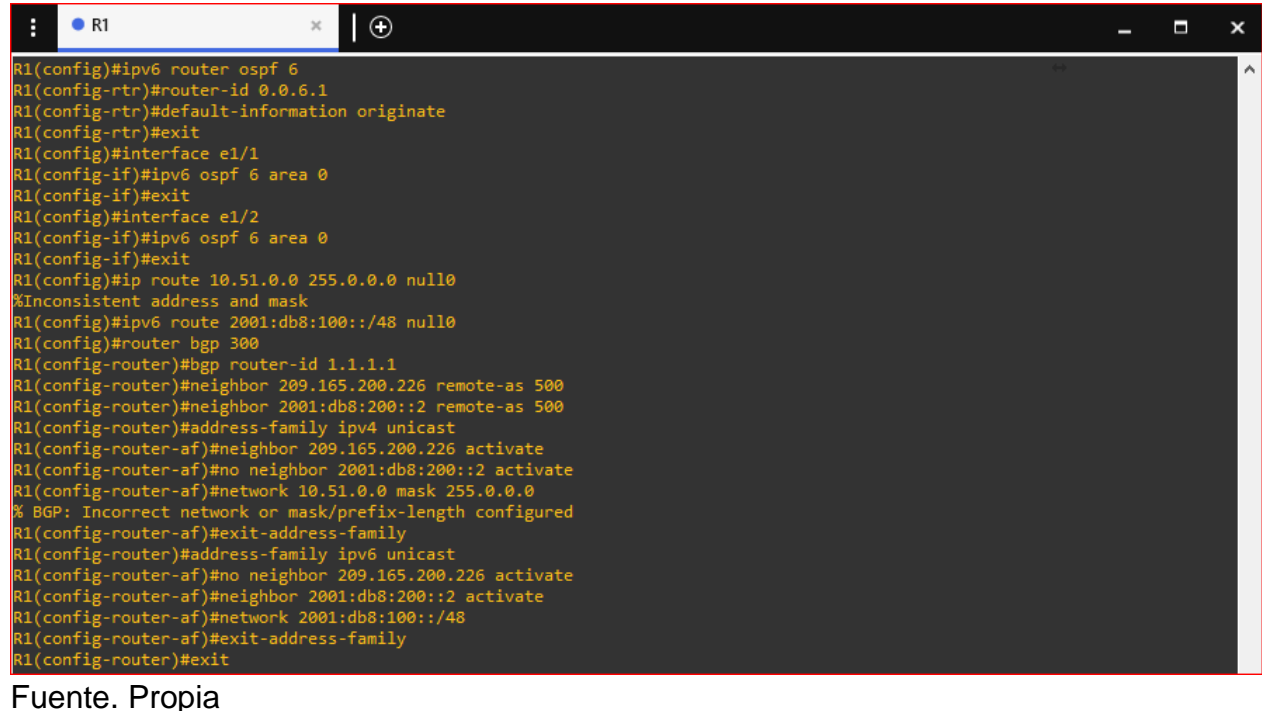

Figura 21. Ejecución de comandos en consola R1

# Configuración R2

## Figura 22. Ejecución de comandos en consola R2

| R1          |                                                                                                    | R <sub>2</sub> | $\times$ | $\odot$ |  | Е |
|-------------|----------------------------------------------------------------------------------------------------|----------------|----------|---------|--|---|
|             | Nov 25 02:44:43.763: %LINK-5-CHANGED: Interface Ethernet1/1, changed state to a<br>dministratively down                            |                |          |         |  |   |
|             | *Nov 25 02:44:43.767: %LINK-5-CHANGED: Interface Ethernet1/2, changed state to a                                                   |                |          |         |  |   |
|             | dministratively down<br>Nov 25 02:44:43.775: %LINK-5-CHANGED: Interface Ethernet1/3, changed state to a                            |                |          |         |  |   |
|             | dministratively down                                                                                                    |                |          |         |  |   |
|             | *Nov 25 02:44:46.687: %LINEPROTO-5-UPDOWN: Line protocol on Interface Ethernet1/<br>1, changed state to down                       |                |          |         |  |   |
|             | Nov 25 02:44:46.691: %LINEPROTO-5-UPDOWN: Line protocol on Interface Ethernet1/*                                                   |                |          |         |  |   |
|             | 2, changed state to down<br>Nov 25 02:44:46.695: %LINEPROTO-5-UPDOWN: Line protocol on Interface Ethernet1/                        |                |          |         |  |   |
|             | 3, changed state to dow R2, ENCOR Skills Assessment                                                                                |                |          |         |  |   |
| R2#conf ter | Enter configuration commands, one per line. End with CNTL/Z.                                                                       |                |          |         |  |   |
|             | R2(config)#ip route 0.0.0.0 0.0.0.0 loopback 0                                                                                     |                |          |         |  |   |
|             | %Default route without gateway, if not a point-to-point interface, may impact performance<br>R2(config)#ipv6 route ::/0 loopback 0 |                |          |         |  |   |
|             | R2(config)#router bgp 500                                                                                                    |                |          |         |  |   |
|             | R2(config-router)#bgp router-id 2.2.2.2<br>R2(config-router)#neighbor 209.165.200.225 remote-as 300                                |                |          |         |  |   |
|             | R2(config-router)#neighbor 2001:db8:200::1 remote-as 300                                                                           |                |          |         |  |   |
|             | R2(config-router)#address-family ipv4<br>R2(config-router-af)#neighbor 209.165.200.225 activate                                    |                |          |         |  |   |
|             | R2(config-router-af)#no neighbor 2001:db8:200::1 activate                                                                          |                |          |         |  |   |
|             | R2(config-router-af)#network 2.2.2.2 mask 255.255.255.255<br>R2(config-router-af)#network 0.0.0.0                                  |                |          |         |  |   |
|             | R2(config-router-af)#exit-address-family                                                                                           |                |          |         |  |   |
|             | R2(config-router)#address-family ipv6<br>R2(config-router-af)#no neighbor 209.165.200.225 activate                                 |                |          |         |  |   |
|             | R2(config-router-af)#neighbor 2001:db8:200::1 activate                                                                             |                |          |         |  |   |
|             | R2(config-router-af)#network 2001:db8:2222::/128<br>R2(config-router-af)#network ::/0                                              |                |          |         |  |   |
|             | R2(config-router-af)#exit-address-family                                                                                           |                |          |         |  |   |
|             | R2(config-router)#<br>*Nov 25 03:17:34.619: %BGP-5-ADJCHANGE: neighbor 209.165.200.225 Up                                          |                |          |         |  |   |
|             | R2(config-router)#                                                                                                    |                |          |         |  |   |
|             | *Nov 25 03:17:37.843: %BGP-5-ADJCHANGE: neighbor 2001:DB8:200::1 Up<br>$R2$ (config-router)# $\Box$                                |                |          |         |  |   |
|             |                                                                                                    |                |          |         |  |   |

Fuente. Propia

#### Configuración R3

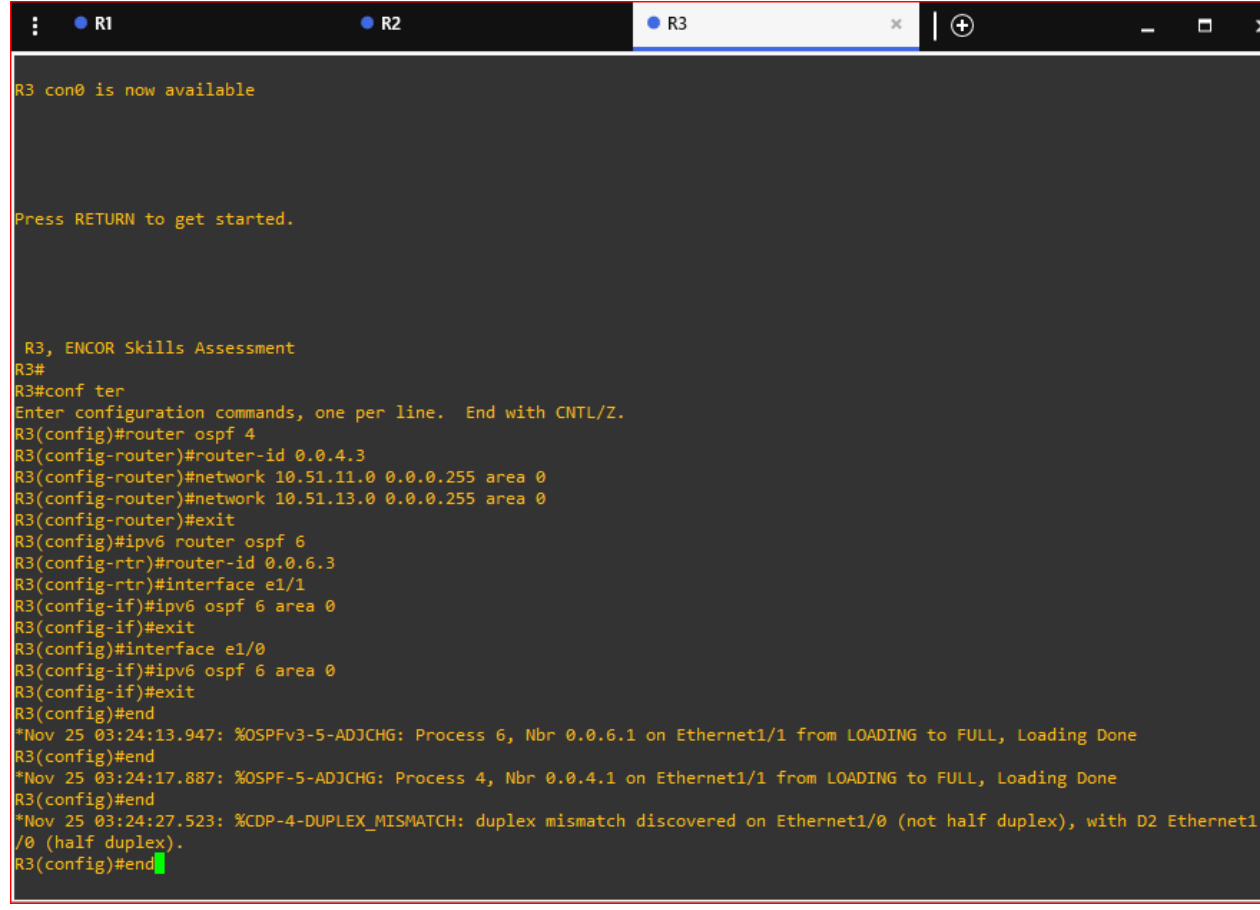

#### Figura 23. Ejecución de comandos en consola R3

Fuente. Propia

## Configuración D1

## Figura 24. Ejecución de comandos en consola D1

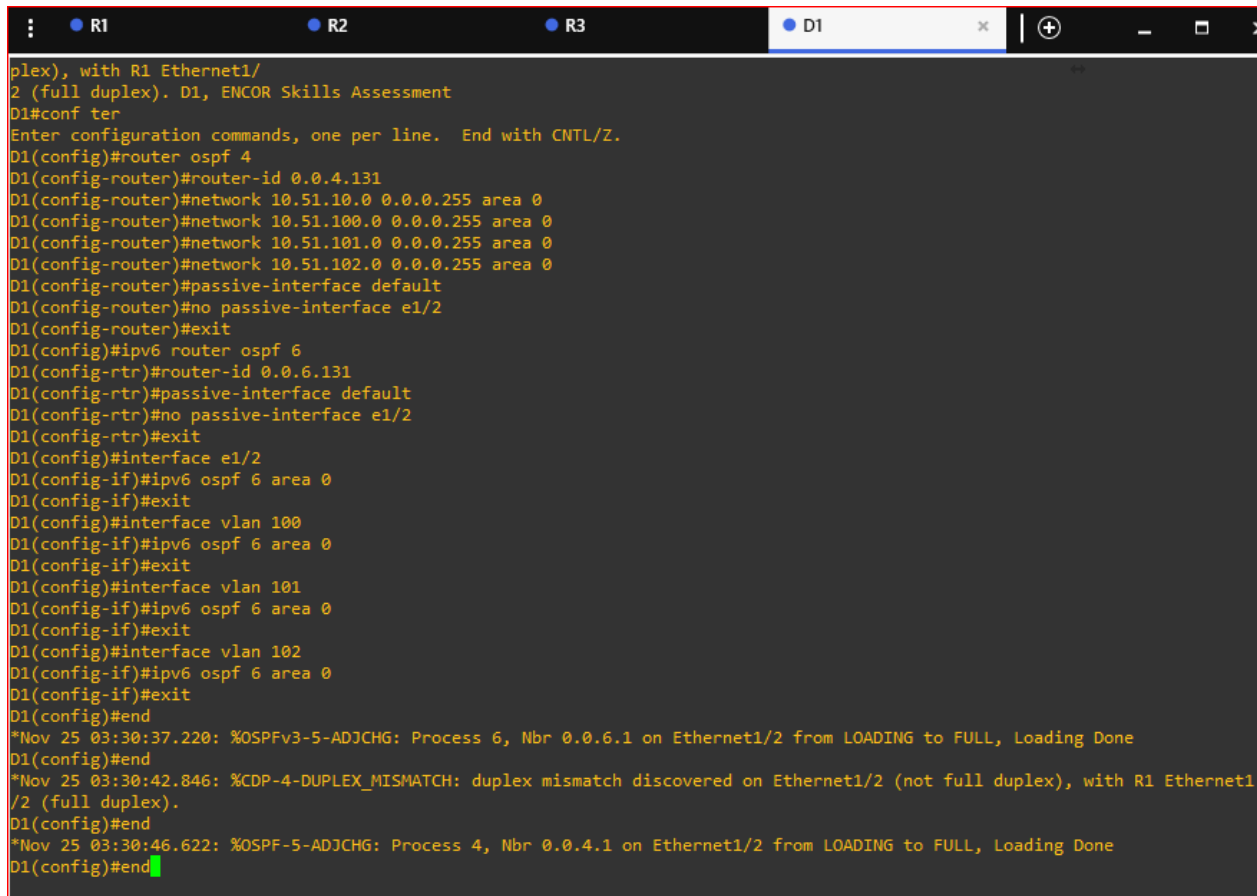

## Fuente. Propia

## Configuración D2

## Figura 25. Ejecución de comandos en consola D2

| *Nov 25 03:36:23.335: %CDP-4-DUPLEX MISMATCH: duplex mismatch discovered on Ethernet1/0 (not full duplex), with R3 Ethernet1<br>/0 (full duplex).<br>D2(config)#router ospf 4<br>D2(config-router)#router-id 0.0.4.132<br>D2(config-router)#network 10.51.11.0 0.0.0.255 area 0<br>D2(config-router)#network 10.51.100.0 0.0.0.255 area 0<br>D2(config-router)#network 10.51.101.0 0.0.0.255 area 0<br>D2(config-router)#network 10.51.102.0 0.0.0.255 area 0<br>D2(config-router)#passive-interface default<br>D2(config-router)#no passive-interface e1/0                                                                                                    |  |  |
|----------------------------------------------------------------------------------------------------|--|--|
| D2(config-router)#exit                                                                                                    |  |  |
| D2(config)#ipv6 router ospf 6<br>D2(config-rtr)#router-id 0.0.6.132<br>D2(config-rtr)#passive-interface default<br>D2(config-rtr)#no passive-interface e1/0<br>D2(config-rtr)#exit<br>D2(config)#interface e1/0<br>D2(config-if)#ipv6 ospf 6 area 0<br>D2(config-if)#exit<br>D2(config)#interface vlan 100<br>D2(config-if)#ipv6 ospf 6 area 0<br>D2(config-if)#exit<br>D2(config)#interface vlan 101                                                                                                    |  |  |
| D2(config-if)#ipv6 ospf 6 area 0<br>D2(config-if)#exit<br>D2(config)#interface vlan 102<br>D2(config-if)#ipv6 ospf 6 area 0<br>D2(config-if)#exit<br>D2(config)#end<br>*Nov 25 03:36:32.583: %OSPF-5-ADJCHG: Process 4, Nbr 0.0.4.3 on Ethernet1/0 from FULL to DOWN, Neighbor Down: Interface down<br>or detached<br>*Nov 25 03:36:32.600: %OSPFv3-5-ADJCHG: Process 6, Nbr 0.0.6.3 on Ethernet1/0 from FULL to DOWN, Neighbor Down: Interface do<br>wn or detached<br>*Nov 25 03:36:32.686: %OSPF-5-ADJCHG: Process 4, Nbr 0.0.4.3 on Ethernet1/0 from LOADING to FULL, Loading Done<br>*Nov 25 03:36:32.707: %OSPFv3-5-ADJCHG: Process 6, Nbr 0.0.6.3 on Ethernet1/0 from LOADING to FULL, Loading Done |  |  |

Fuente. Propia

## Paso 3. Configurar redundancia de primer salto

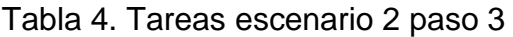

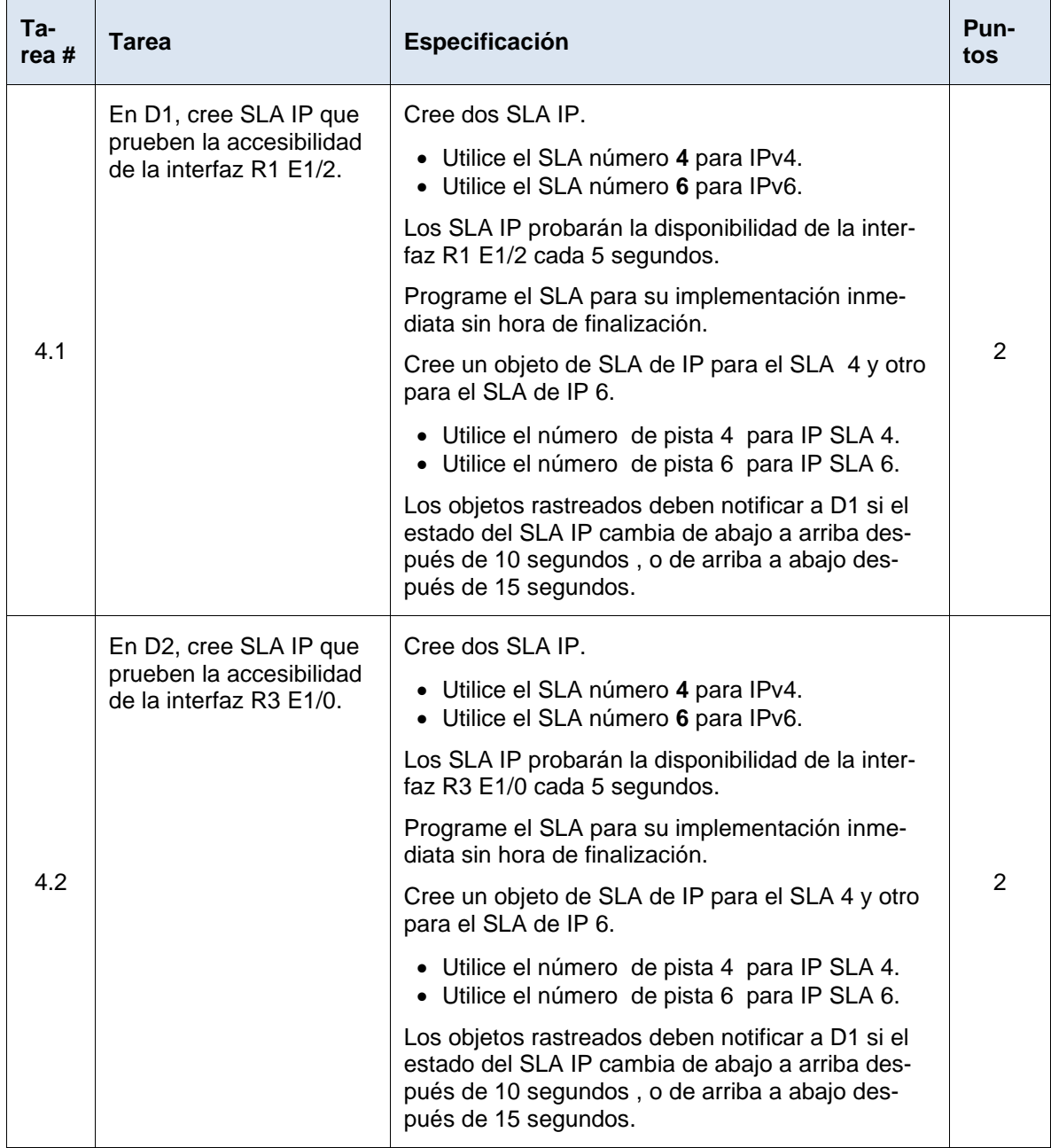

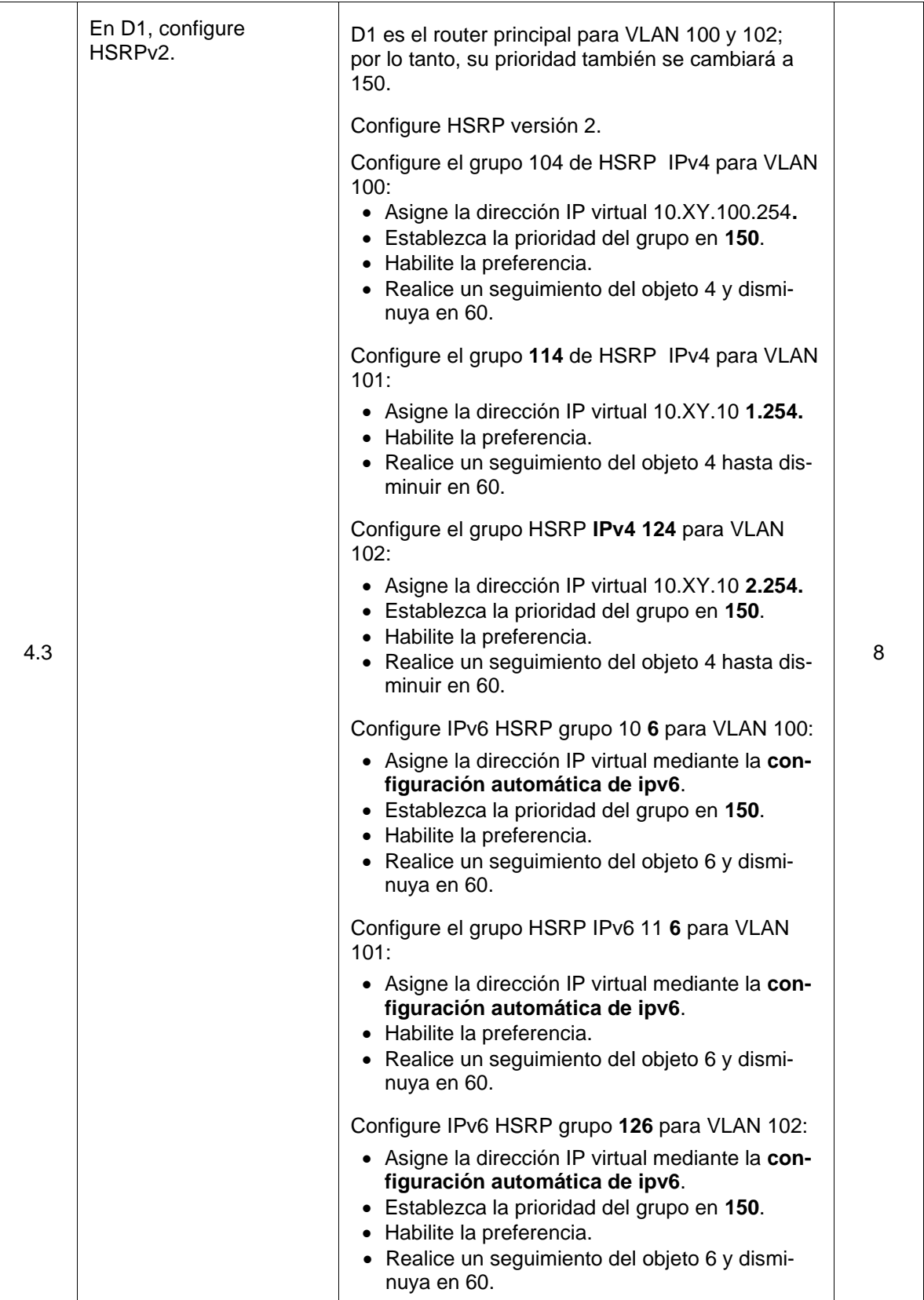

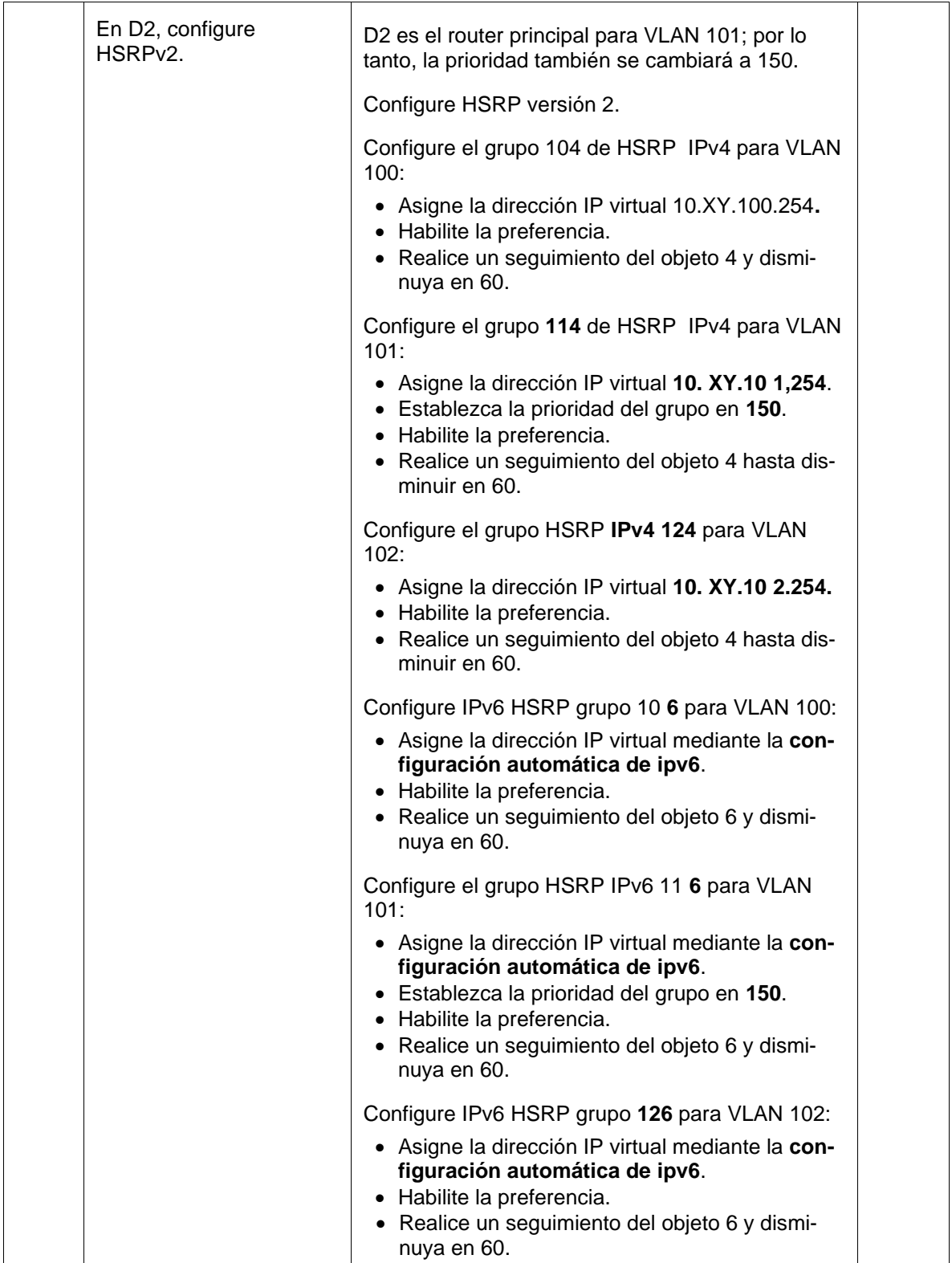

Solución tarea 4.1

4.1 En D1, cree SLA IP que prueben la accesibilidad de la interfaz R1 E1/2.

D<sub>1</sub>

ip sla 4 #Se crea SLA número **4** para IPv4 icmp-echo 10.51.10.1 #ping frequency 5 # probar la disponibilidad cada 5 seg ip sla 6 #Se crea SLA número **6** para IPv6 icmp-echo 2001:db8:100:1010::1 #ping frequency 5 # probar la disponibilidad cada 5 seg exit ip sla schedule 4 life forever start-time-now #SLA inmediata sin finalización ip sla schedule 6 life forever start-time-now #SLA inmediata sin finalización track 4 ip sla 4 #Se crea objeto de IP de SLA 4 delay down 10 up 15 15 #Notificacion de cambio del SLA exit track 6 ip sla 6 #Se crea objeto de IP SLA 6 delay down 10 up 15 15 #Notificacion de cambio del SLA exit

Solución tarea 4.2

4.2 En D2, cree SLA IP que prueben la accesibilidad de la interfaz R3 E1/0.

D<sub>2</sub>

ip sla 4 #Se crea SLA número **4** para IPv4 icmp-echo 10.51.11.1 #ping frequency 5 # probar la disponibilidad cada 5 seg ip sla 6 #Se crea SLA número **6** para IPv6 icmp-echo 2001:db8:100:1011::1 #ping frequency 5 # probar la disponibilidad cada 5 seg exit ip sla schedule 4 life forever start-time-now #SLA inmediata sin finalización ip sla schedule 6 life forever start-time-now #SLA inmediata sin finalización track 4 ip sla 4 #Se crea objeto de IP de SLA 4 delay down 10 up 15 #Notificacion de cambio del SLA exit

track 6 ip sla 6 #Se crea objeto de IP de SLA 6 delay down 10 up 15 #Notificacion de cambio del SLA exit

Solución tarea 4.3

4.3 En D1, configure HSRPv2

 $D<sub>1</sub>$ 

interface vlan 100

standby version 2 #Se configura HSRPv2 standby 104 ip 10.51.100.254 #Asignacion de IP virtual standby 104 priority 150 #prioridad del grupo 150 standby 104 preempt #Se habilita preferencia standby 104 track 4 decrement 60 #seguimiento del objeto 4 decrece 60 standby 106 ipv6 autoconfig #Configuracion automática IPv6 standby 106 priority 150 #prioridad del grupo 150 standby 106 preempt #Se habilita preferencia standby 106 track 6 decrement 60 #seguimiento del objeto 6 decrece 60 exit interface vlan 101 standby version 2 #Se configura HSRPv2 standby 114 ip 10.51.101.254 #Asignacion de IP virtual standby 114 preempt #Se habilita preferencia standby 114 track 4 decrement 60 #seguimiento del objeto 4 decrece 60 standby 116 ipv6 autoconfig #Configuracion automática IPv6 standby 116 preempt #Se habilita preferencia standby 116 track 6 decrement 60 #seguimiento del objeto 6 decrece 60 exit interface vlan 102 standby version 2 #Se configura HSRPv2 standby 124 ip 10.51.102.254 #Asignacion de IP virtual standby 124 priority 150 #prioridad del grupo 150 standby 124 preempt #Se habilita preferencia standby 124 track 4 decrement 60 #seguimiento del objeto 4 decrece 60 standby 126 ipv6 autoconfig #Configuracion automática IPv6 standby 126 priority 150 #prioridad del grupo 150 standby 126 preempt #Se habilita preferencia standby 126 track 6 decrement 60 #seguimiento del objeto 4 decrece 60 exit

D<sub>2</sub>

interface vlan 100

standby version 2 #Se configura HSRPv2

standby 104 ip 10.51.100.254 #Asignacion de IP virtual

standby 104 preempt #Se habilita preferencia

standby 104 track 4 decrement 60 #seguimiento del objeto 4 decrece 60

standby 106 ipv6 autoconfig #Configuracion automática IPv6

standby 106 preempt #Se habilita preferencia

standby 106 track 6 decrement 60 #seguimiento del objeto 6 decrece 60 exit

interface vlan 101

standby version 2 #Se configura HSRPv2

standby 114 ip 10.51.101.254 #Asignacion de IP virtual

standby 114 priority 150 #prioridad del grupo 150

standby 114 preempt #Se habilita preferencia

standby 114 track 4 decrement 60 #seguimiento del objeto 4 decrece 60

standby 116 ipv6 autoconfig #Configuracion automática IPv6

standby 116 priority 150 #prioridad del grupo 150

standby 116 preempt #Se habilita preferencia

standby 116 track 6 decrement 60 #seguimiento del objeto 6 decrece 60 exit

interface vlan 102

standby version 2 #Se configura HSRPv2

standby 124 ip 10.51.102.254 #Asignacion de IP virtual

standby 124 preempt #Se habilita preferencia

standby 124 track 4 decrement 60 #seguimiento del objeto 4 decrece 60

standby 126 ipv6 autoconfig #Configuracion automática IPv6

standby 126 preempt #Se habilita preferencia

standby 126 track 6 decrement 60 #seguimiento del objeto 6 decrece 60 exit

Evidencias configuración de dispositivos paso 3

## Configuración D1

Figura 26. Ejecución de comandos en consola D1

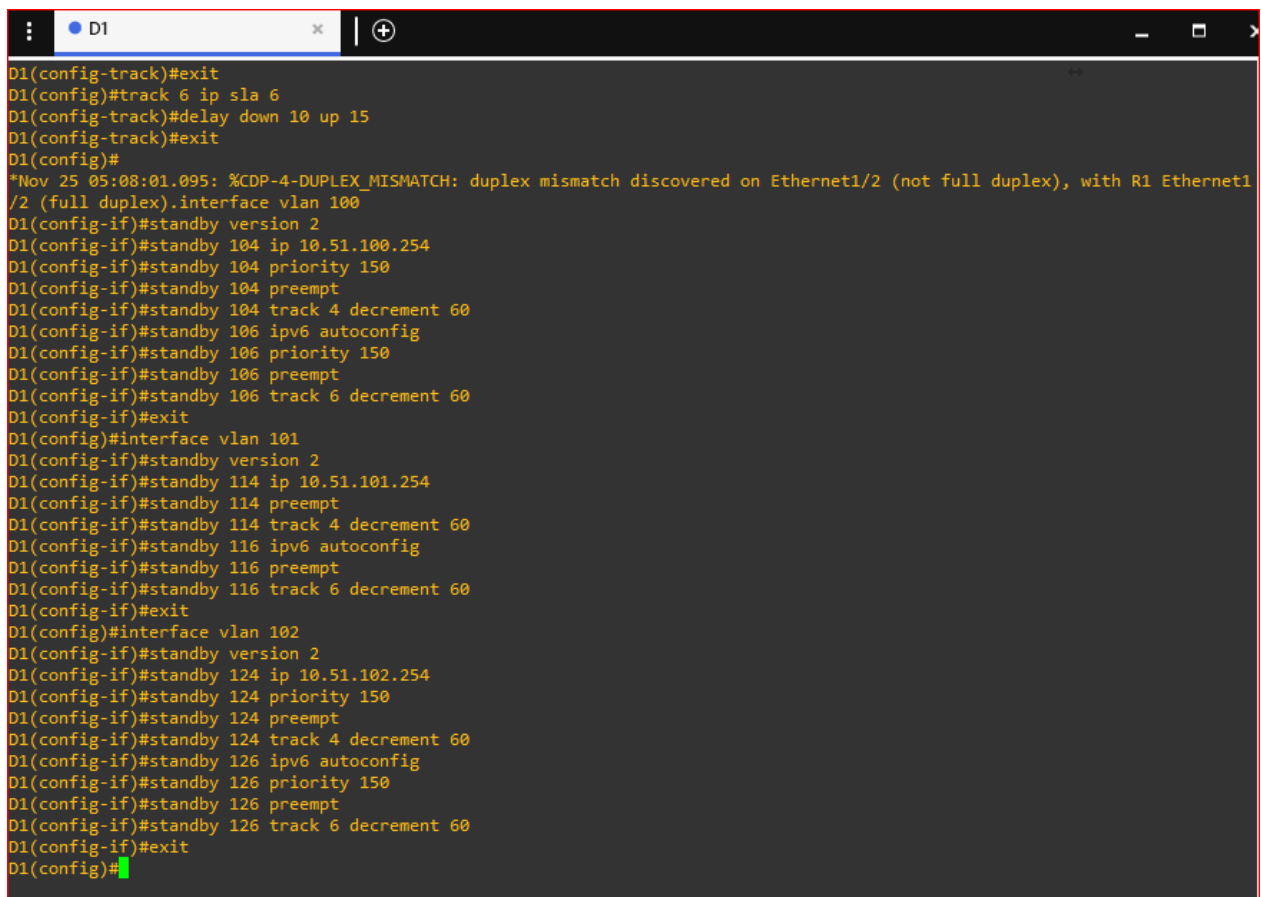

Fuente. Propia

## Configuración D2

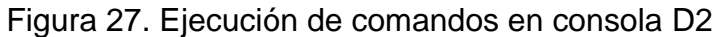

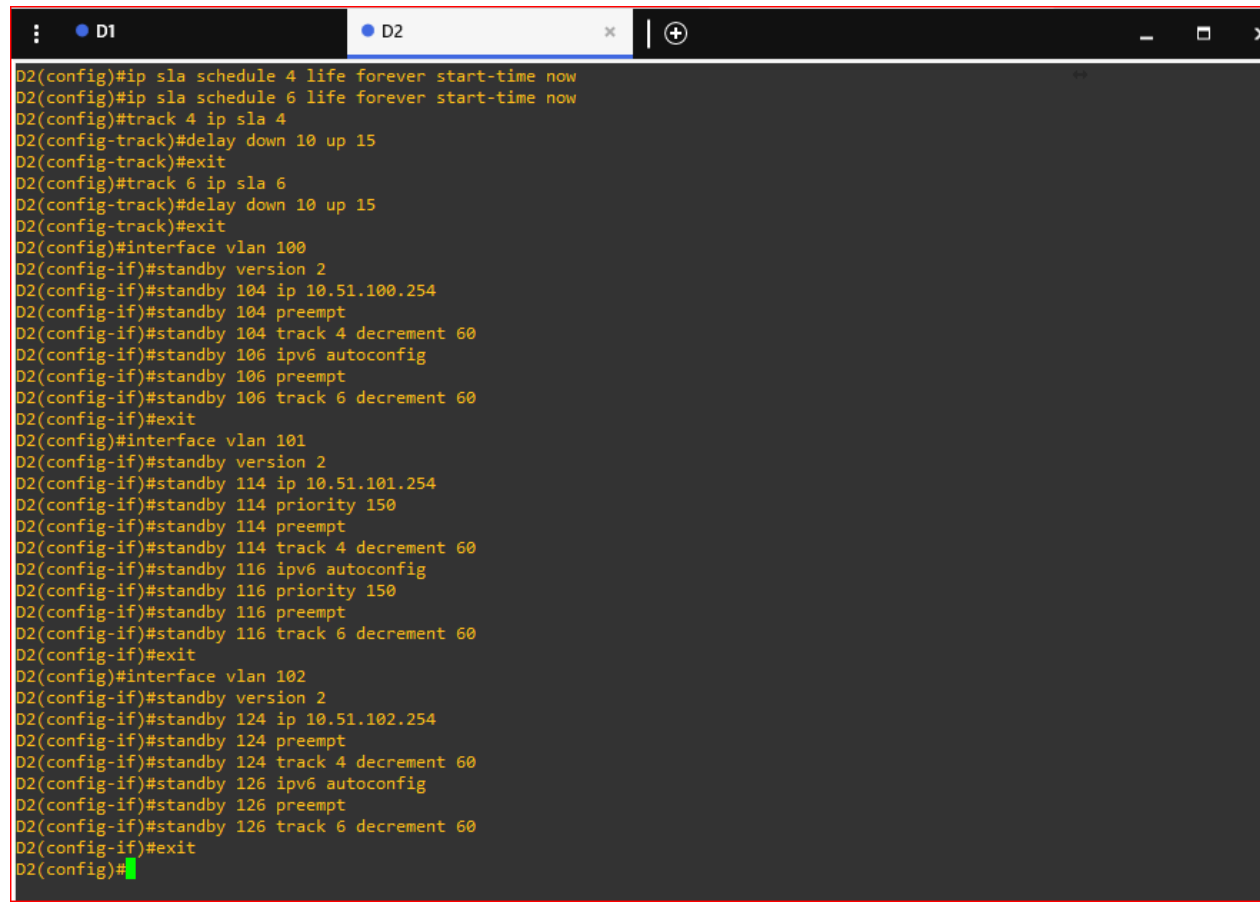

Fuente. Propia

#### CONCLUSIONES

El diplomado permite afianzar conocimientos para estar en capacidad de planificar, implementar, verificar y solucionar problemas tanto en redes LAN como WAN.

Los protocolos de enrutamiento como BGP ayudan a reducir la necesidad de configurar manualmente de las rutas, gestionando automáticamente las rutas dinámicas aprendidas y proporcionando caminos redundantes hacia internet.

OSPF es utilizado en redes complejas con varias subredes, en esta prueba de habilidades práctica se implementa para optimizar el trafico y calcular el camino más corto.

#### **BIBLIOGRAFIA**

FROOM, R., FRAHIM, E. (2015). CISCO Press (Ed). Spanning Tree Implementation. Implementing Cisco IP Switched Networks (SWITCH) Foundation Learning Guide CCNP SWITCH 300-115. https://1drv.ms/b/s!AmIJYeiNT1IlnWR0hoMxgBNv1CJ

TEARE, D., VACHON B., GRAZIANI, R. (2015). CISCO Press (Ed). EIGRP Implementation. Implementing Cisco IP Routing (ROUTE) Foundation Learning Guide CCNP ROUTE 300-101. https://1drv.ms/b/s!AmIJYei-NT1IlnMfy2rhPZHwEoWx

Understand Open Shortest Path First (OSPF) - Design Guide. (2022) CISCO. Disponible en: https://www.cisco.com/c/en/us/support/docs/ip/open-shortestpath-first-ospf/7039-1.html